# **CairoIT Asset Management Portal (CAMP) Guide**

## **Contents**

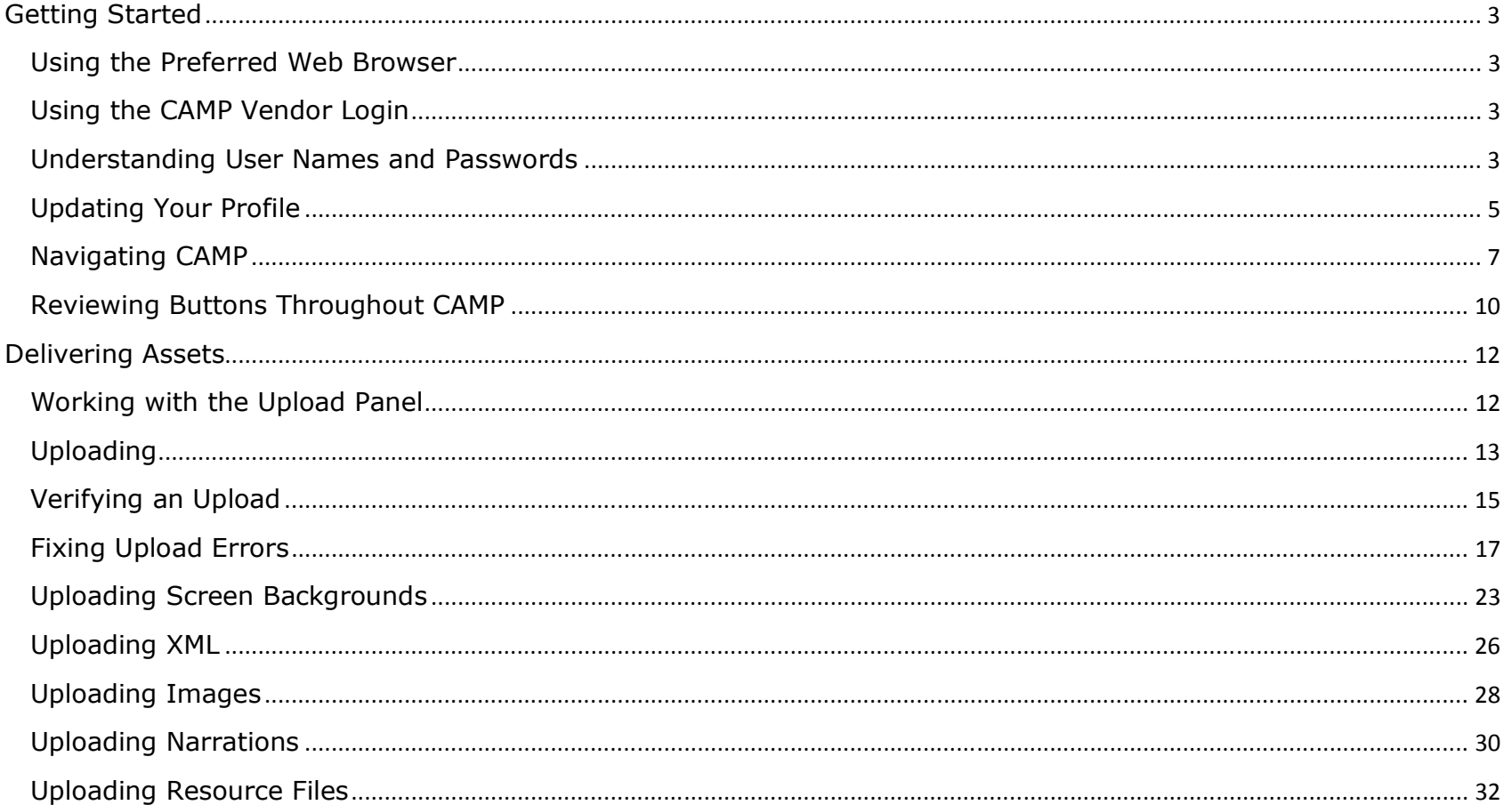

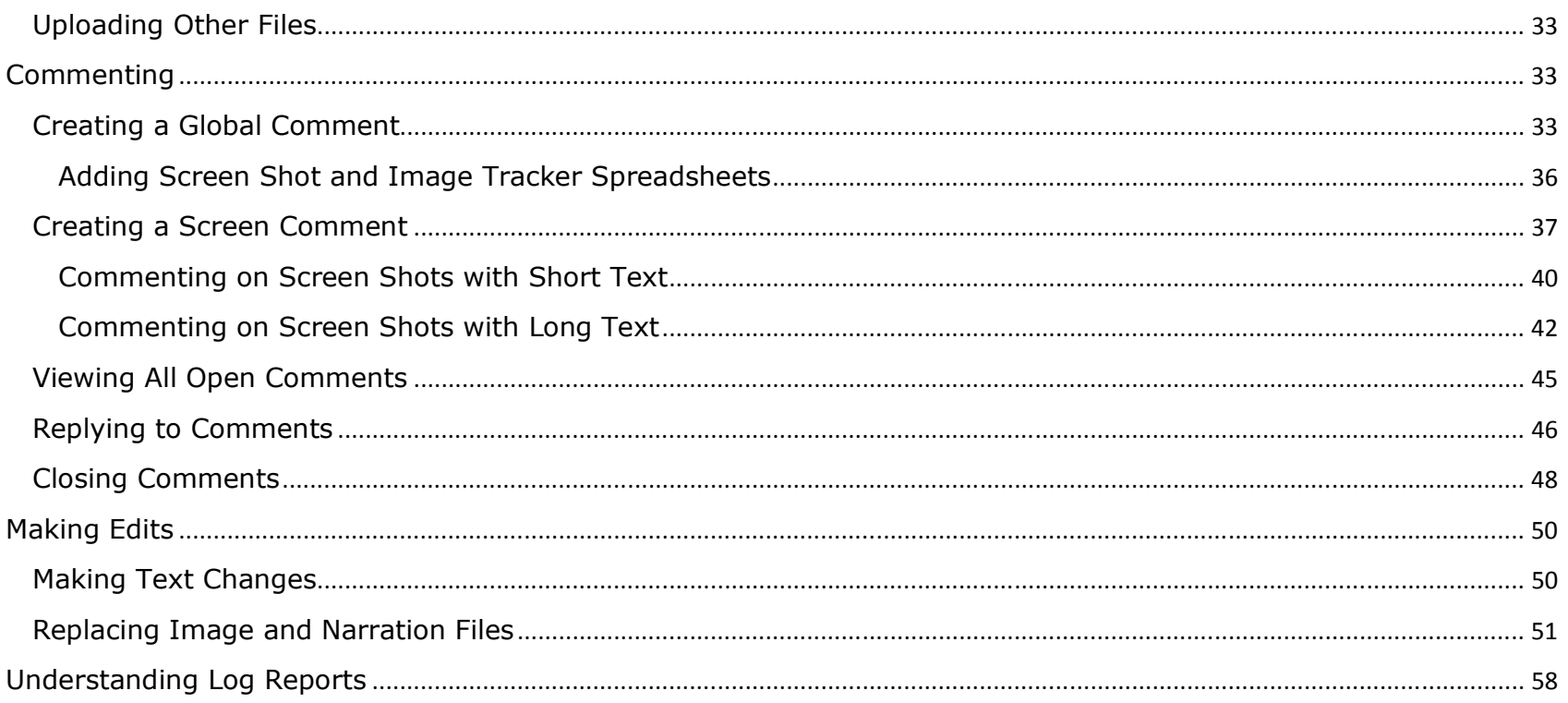

## **Getting Started**

Welcome to CAMP, the CairoIT Asset Management Portal, an online system for delivering assets and providing feedback for te Intel® Teach Elements courses during development.

#### **Using the Preferred Web Browser**

Firefox is the preferred Web browser for using CAMP. Please use the most updated version available for Windows and Macintosh. You can download or update Firefox at:

www.mozilla.com/en-US/firefox/all.html

## **Using the CAMP Vendor Login**

• CAMP v2: (PA 2010 & all new courses). www.cairoitlive.com/camp2/Login-Vendor.aspx

**User Name:** <add your information here>

**Password:** <add your information here>

#### **Understanding User Names and Passwords**

- 1. The vendor is receiving one account on CAMP system (for example, Arabic User is an account with user name: *Arabic* and password: *arabic@126759*). All users use the same account, so please do not change the user name and password profile.
- 2. Multiple users can use the same vendor account at the same time.
- 3. When one user of an account performs an operation in CAMP (such as, enters a comment), it will appear dynamically for all other account users who are logged in at the same time.

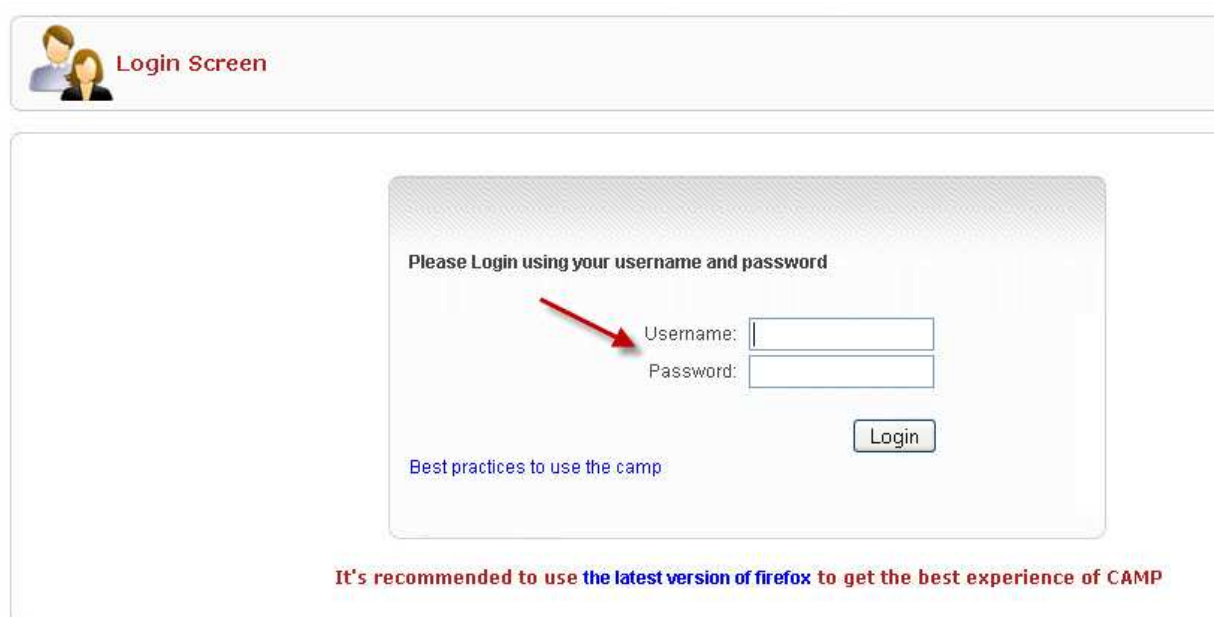

## **Updating Your Profile**

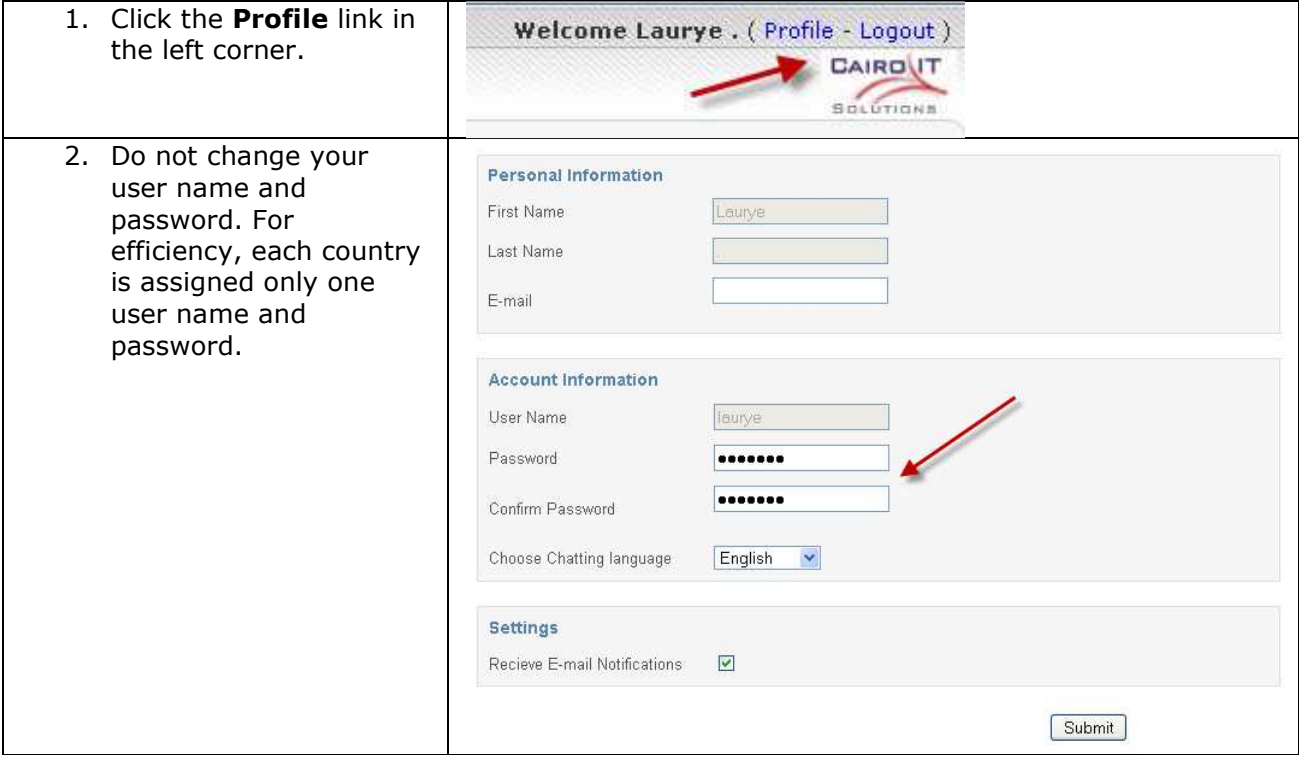

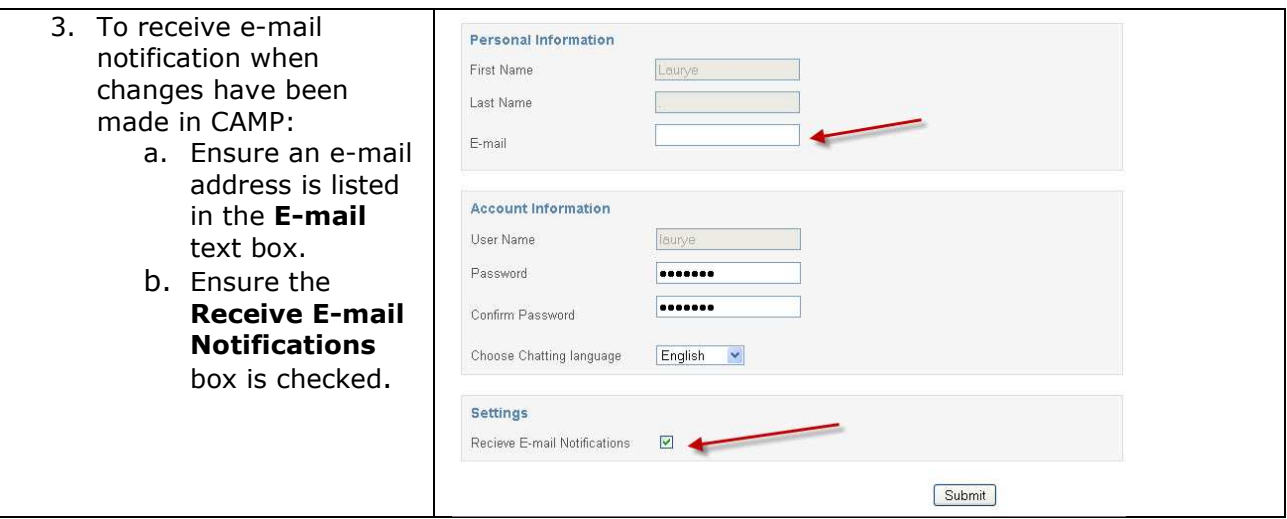

## **Navigating CAMP**

After logging in, you should see your course icons and four tabs.

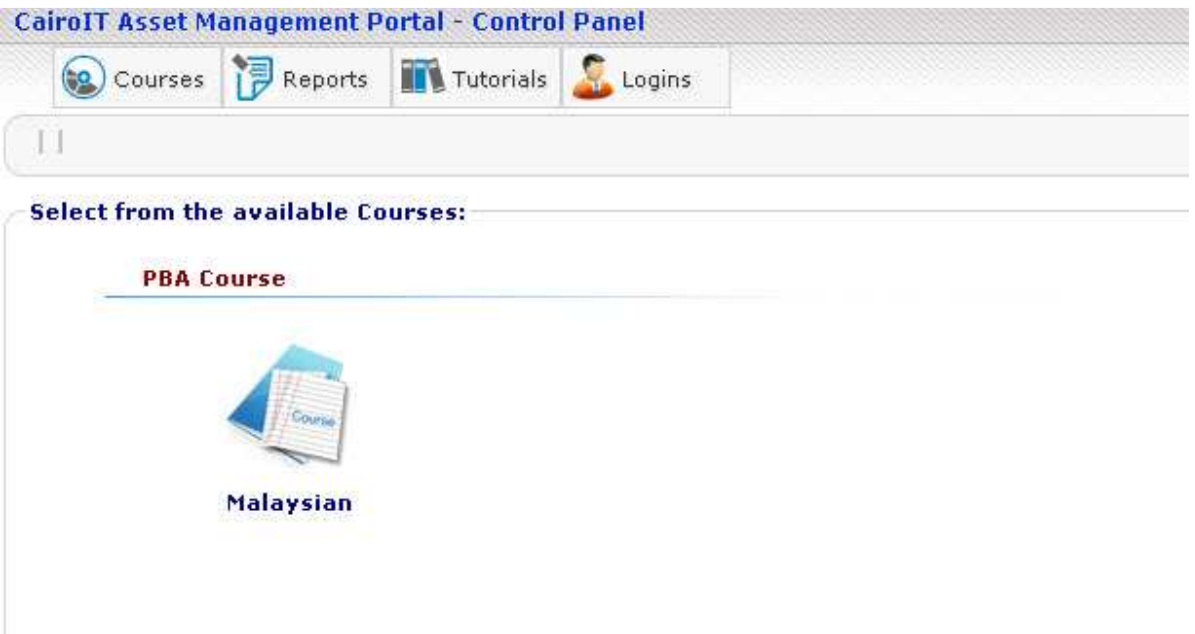

- The **Courses tab** displays an entry page which contains course icons. If you have multiple courses, each course will have an icon on this page. Click a course icon to open the course.
- The **Reports tab** lists available reports in CAMP, including:
	- **Comments Report—**Allows you to view all open comments, reply to comments, close and approve comments.
- **Localization Uploads Report—**Allows you to verify that uploads are successful and assigned in the system correctly
- **Log Reports—**Allows you to view user activity in a course in CAMP. A user can select individual activities or all activities.
- The **Tutorials tab** lists available tutorials
- The **Logins tab** lists users logged in currently or during the current day.

#### **Step: Using a Course Icon**

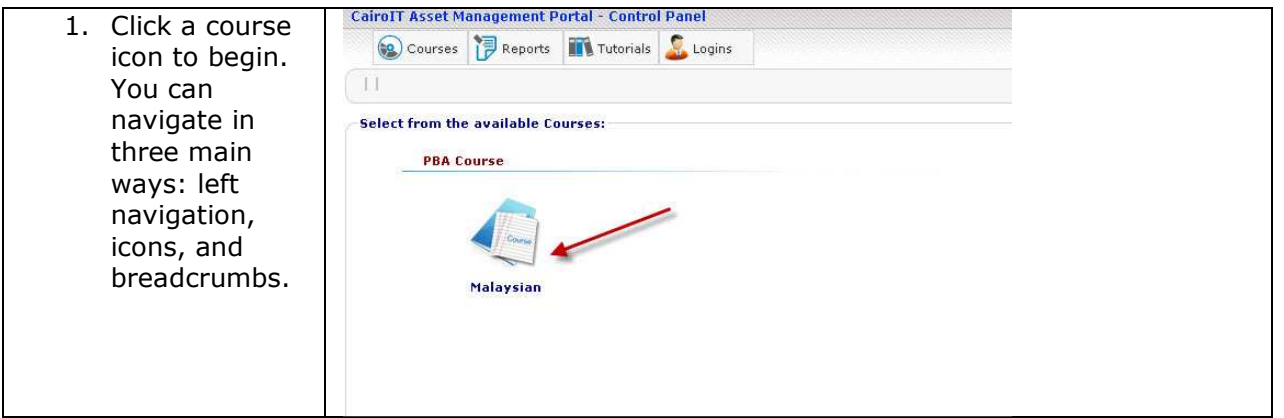

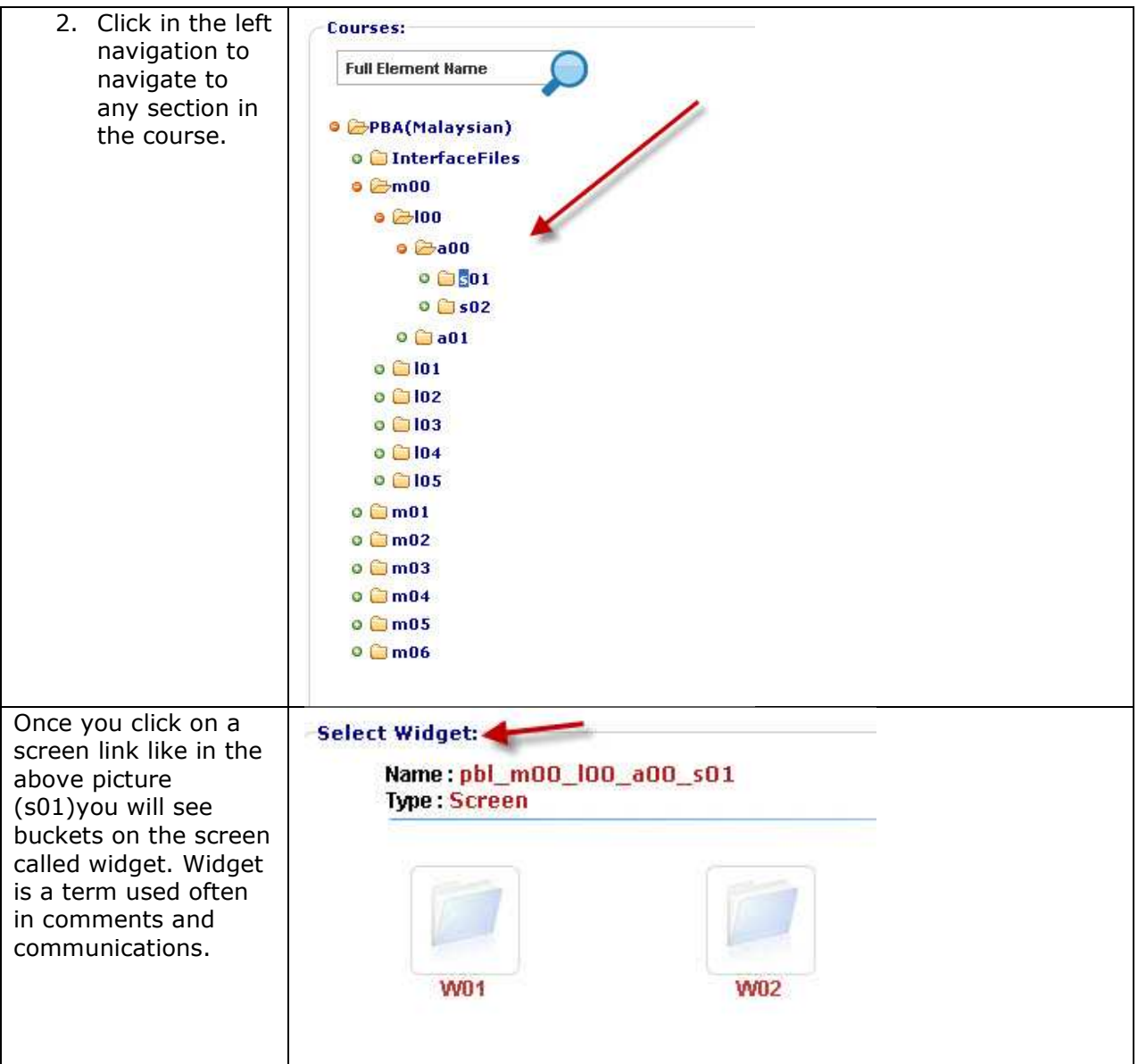

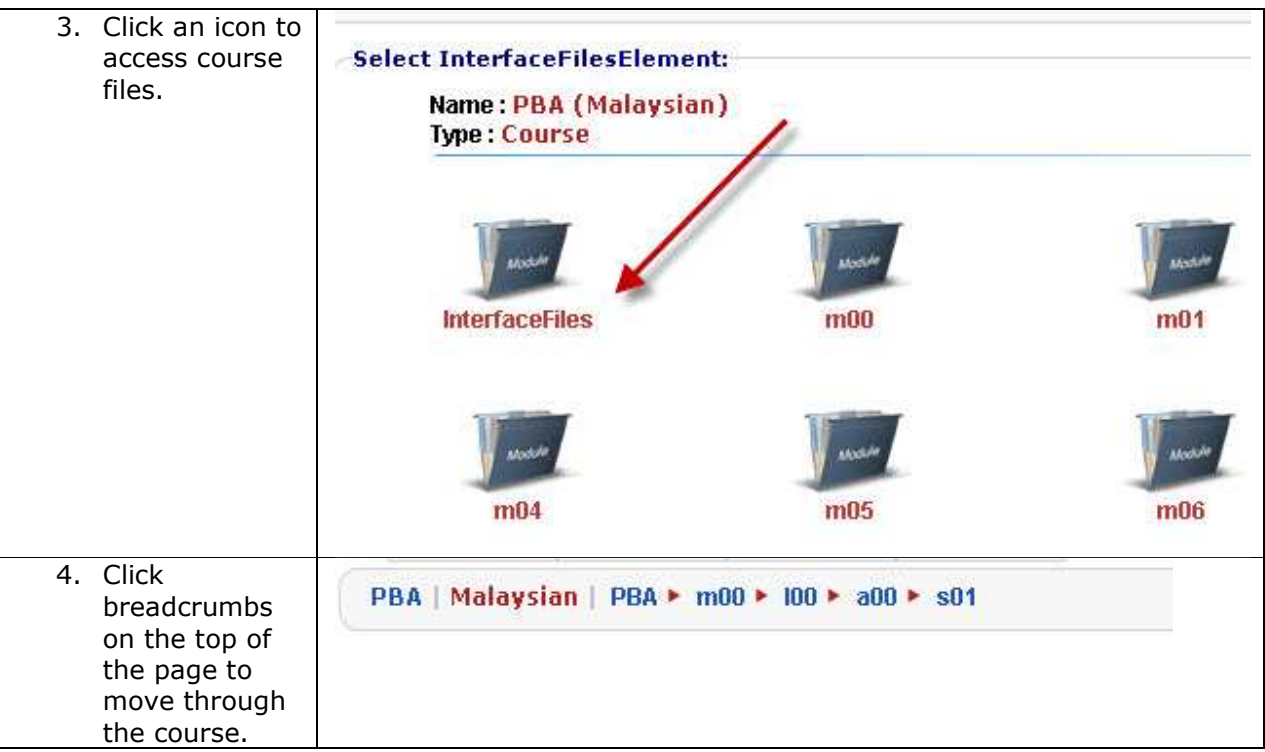

**Reviewing Buttons Throughout CAMP**  The following buttons are found throughout CAMP. Below is an explaination on their function.

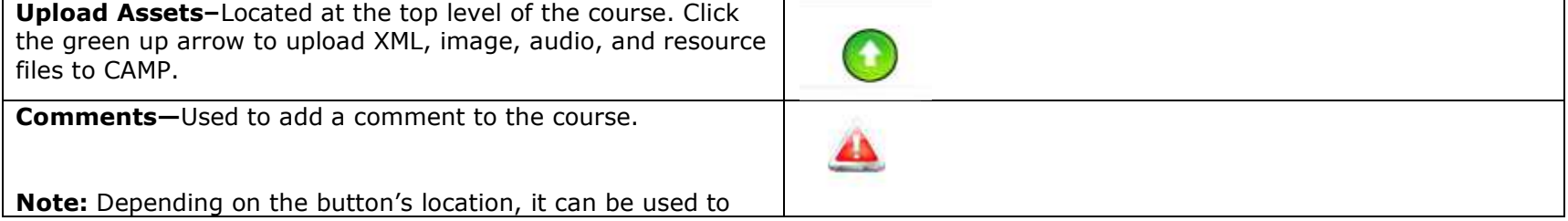

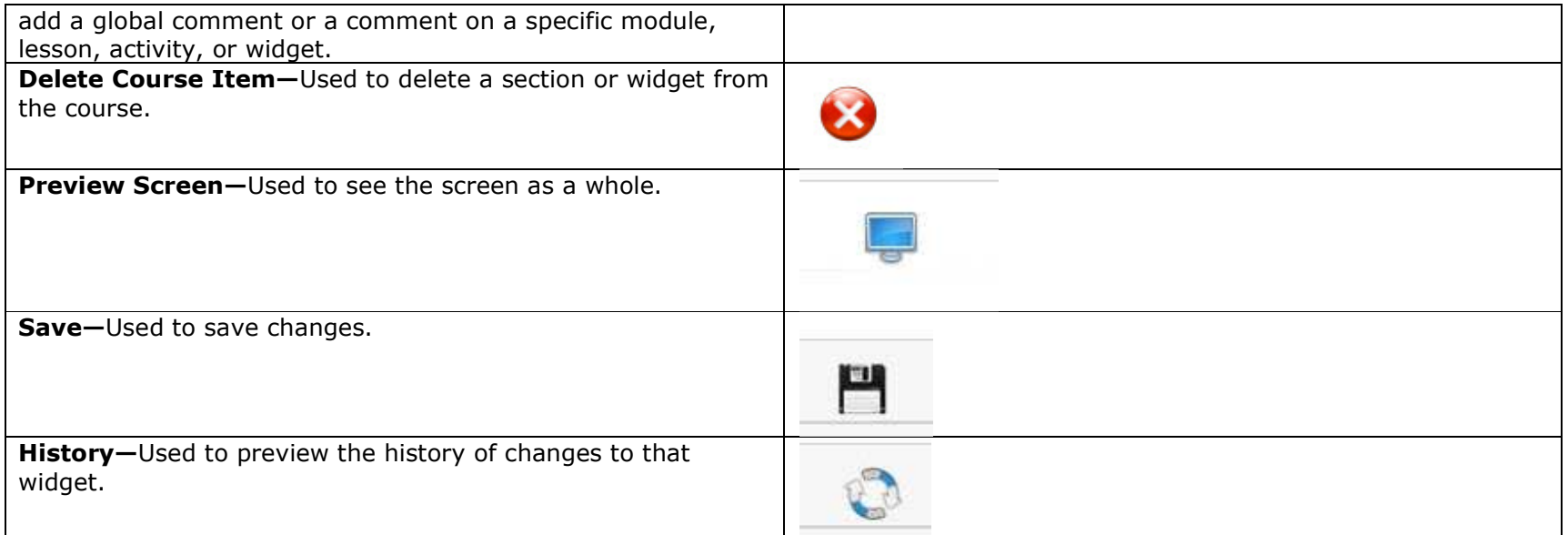

## **Delivering Assets**

## **Working with the Upload Panel**

1. Review the Upload Panel.

**Note**: The course content is divided into different elements, as shown in the table.

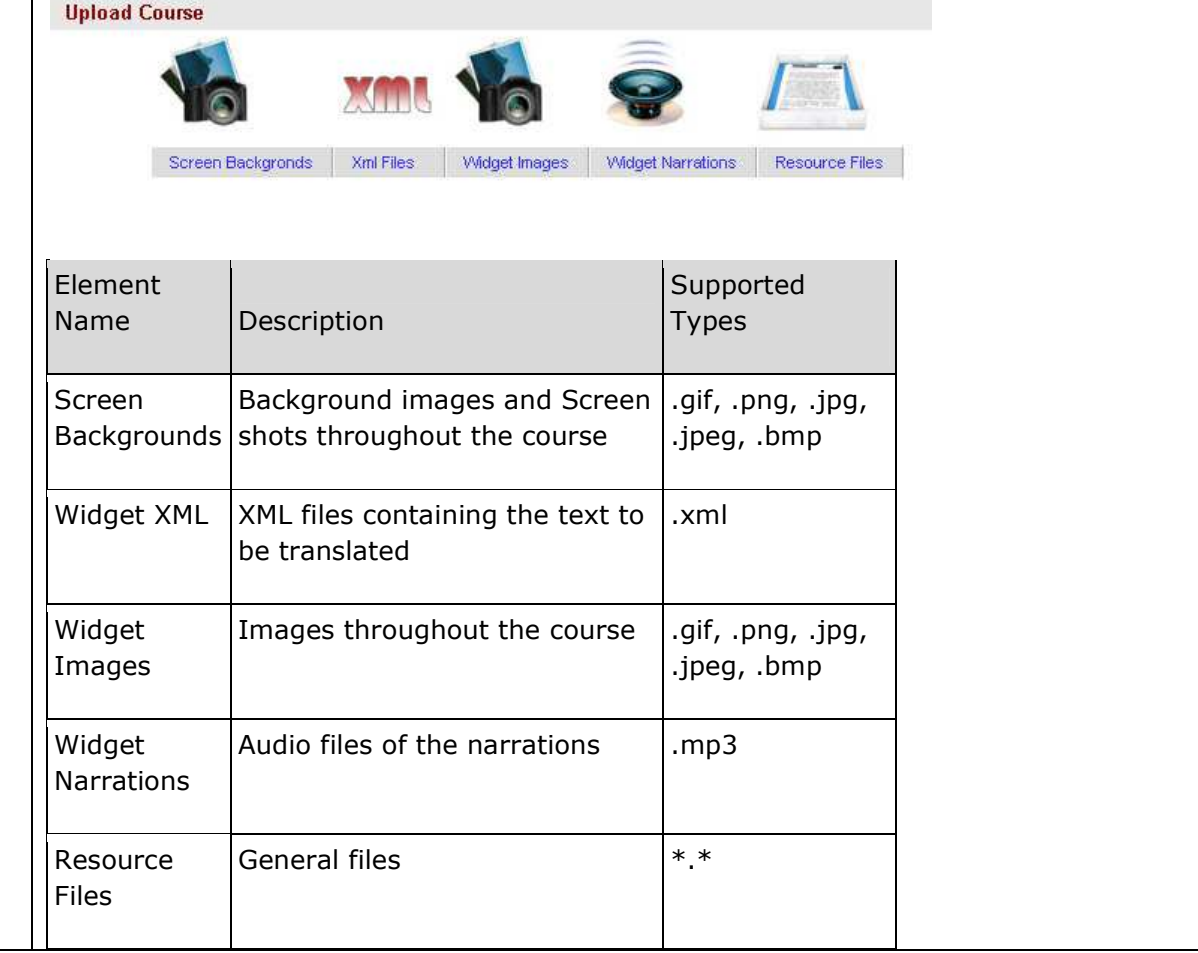

## **Uploading**

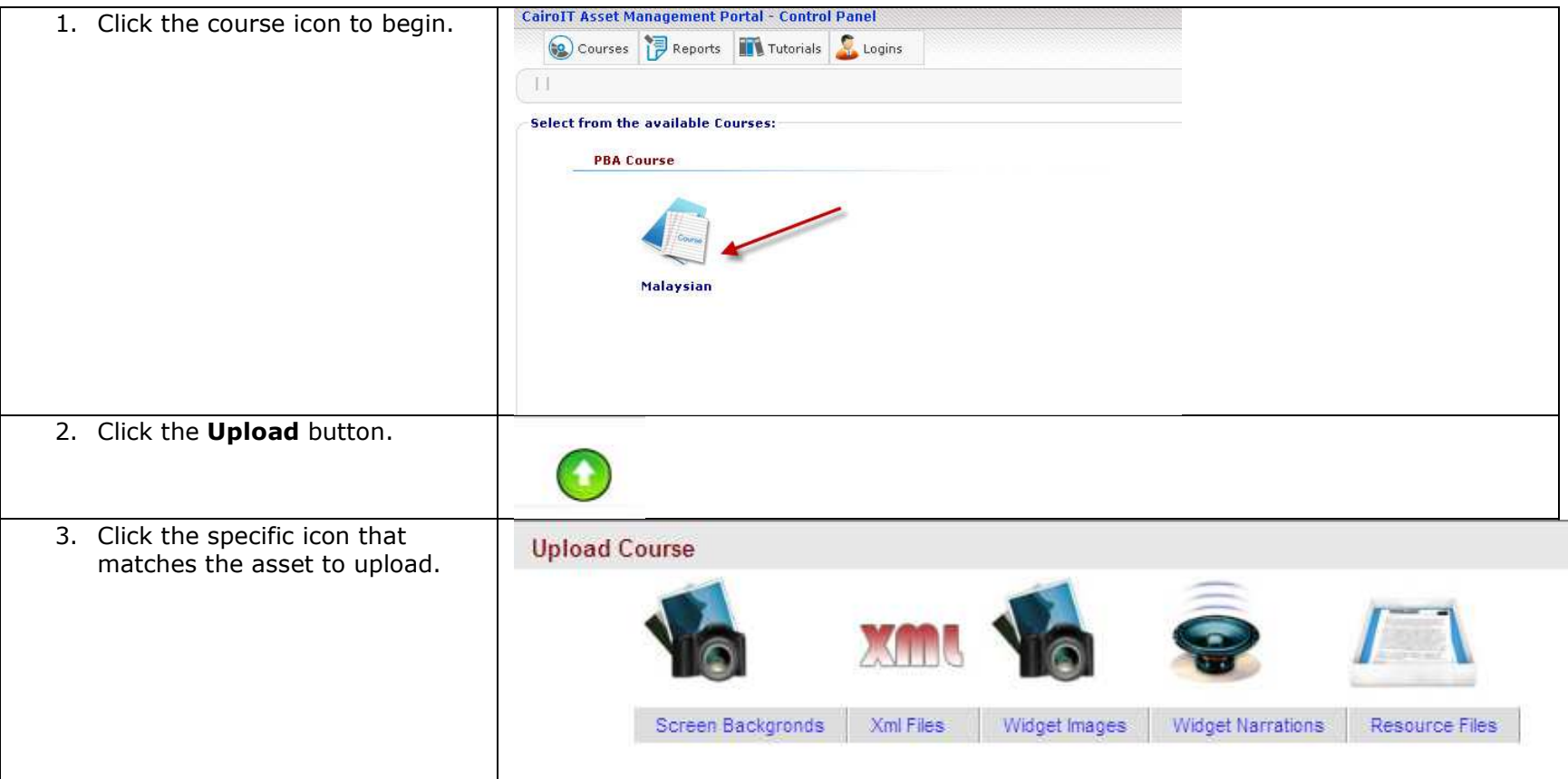

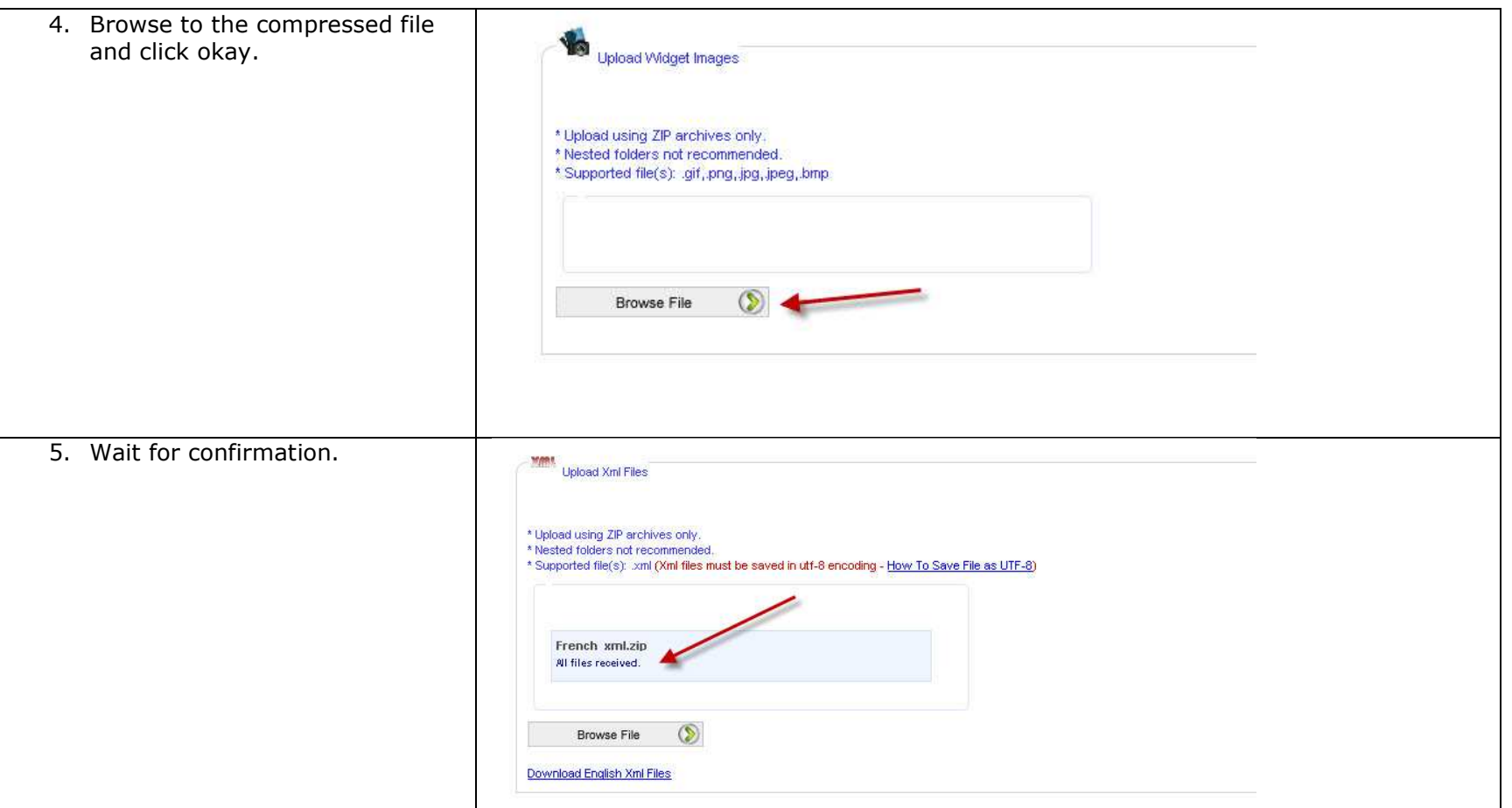

## **Verifying an Upload**

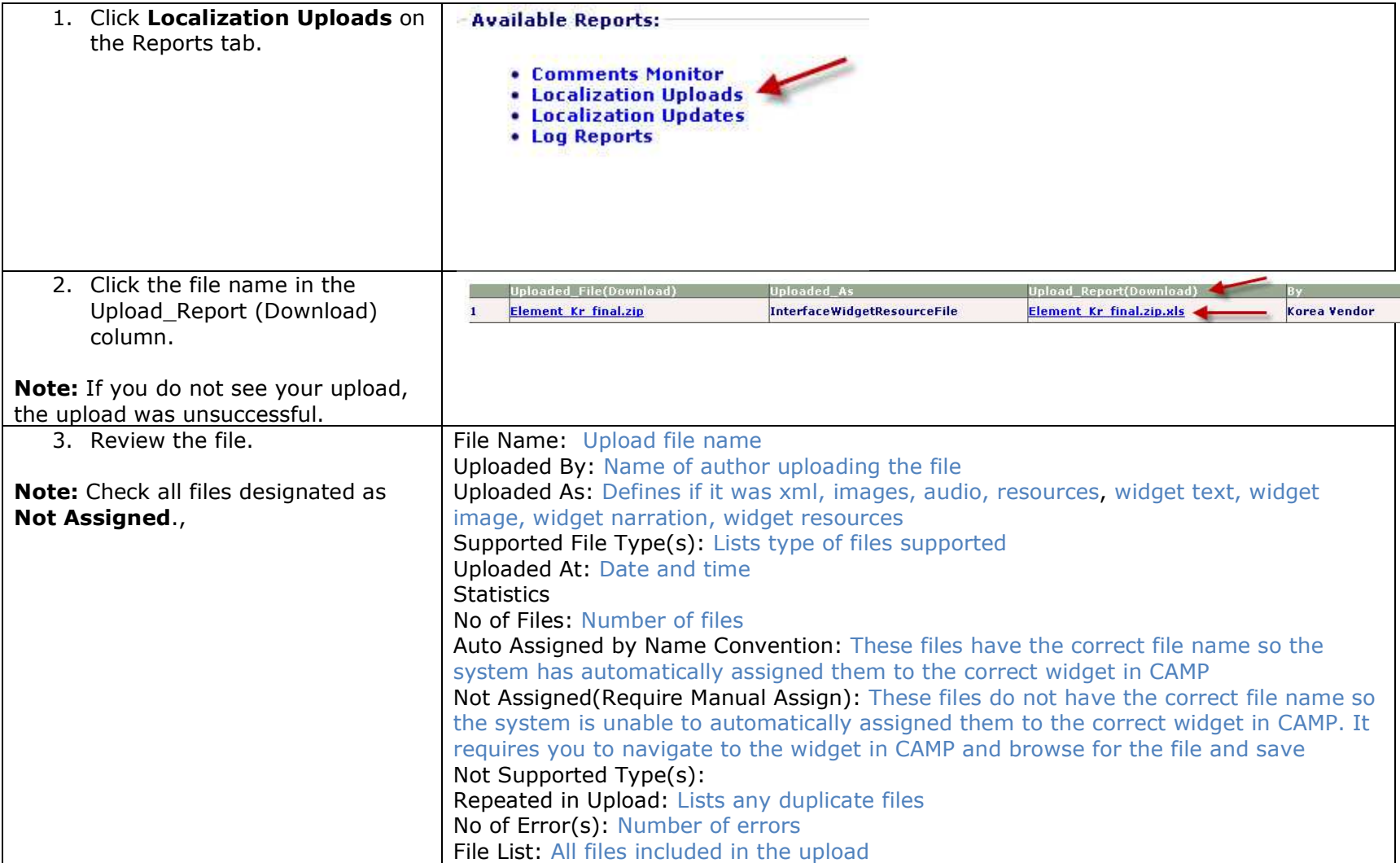

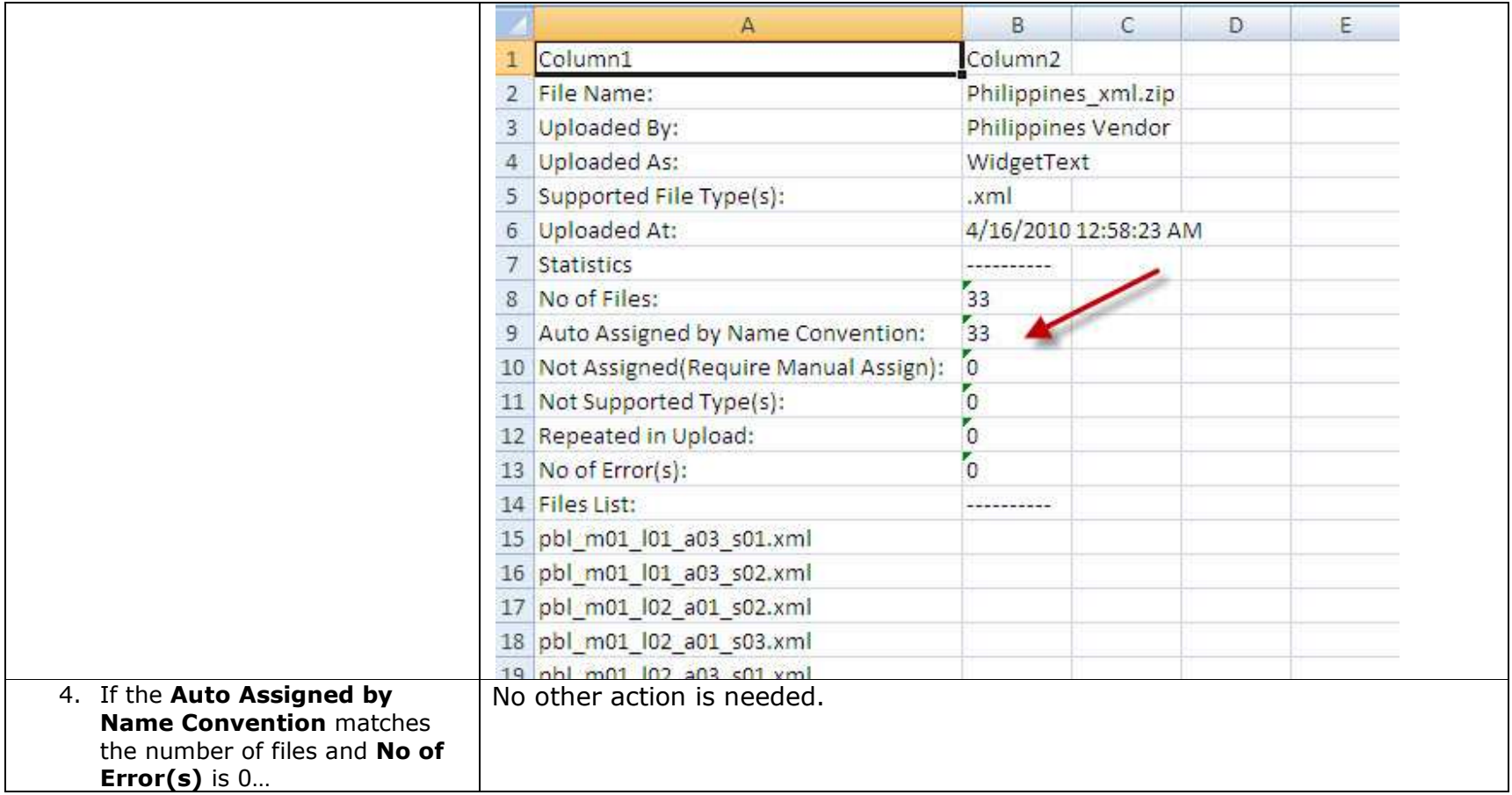

## **Fixing Upload Errors**

#### **Error Type: Not Assigned**

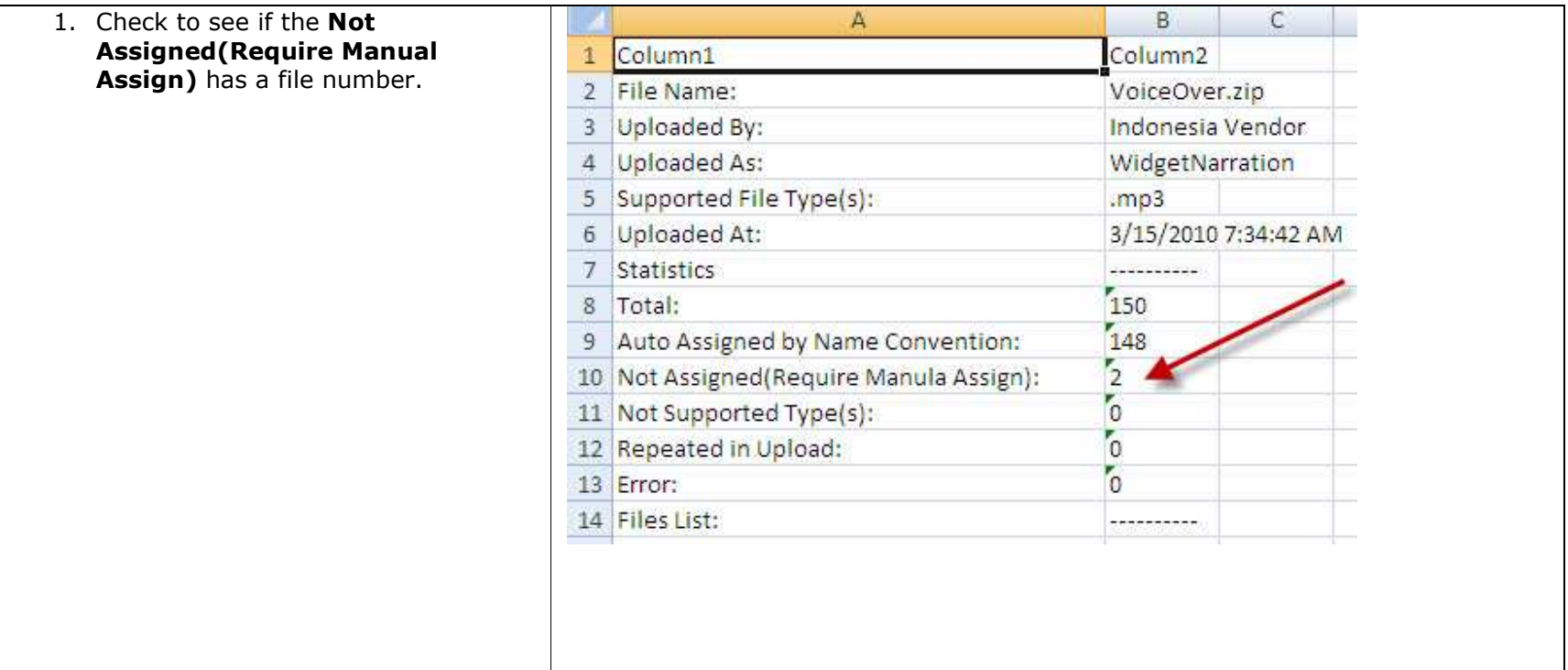

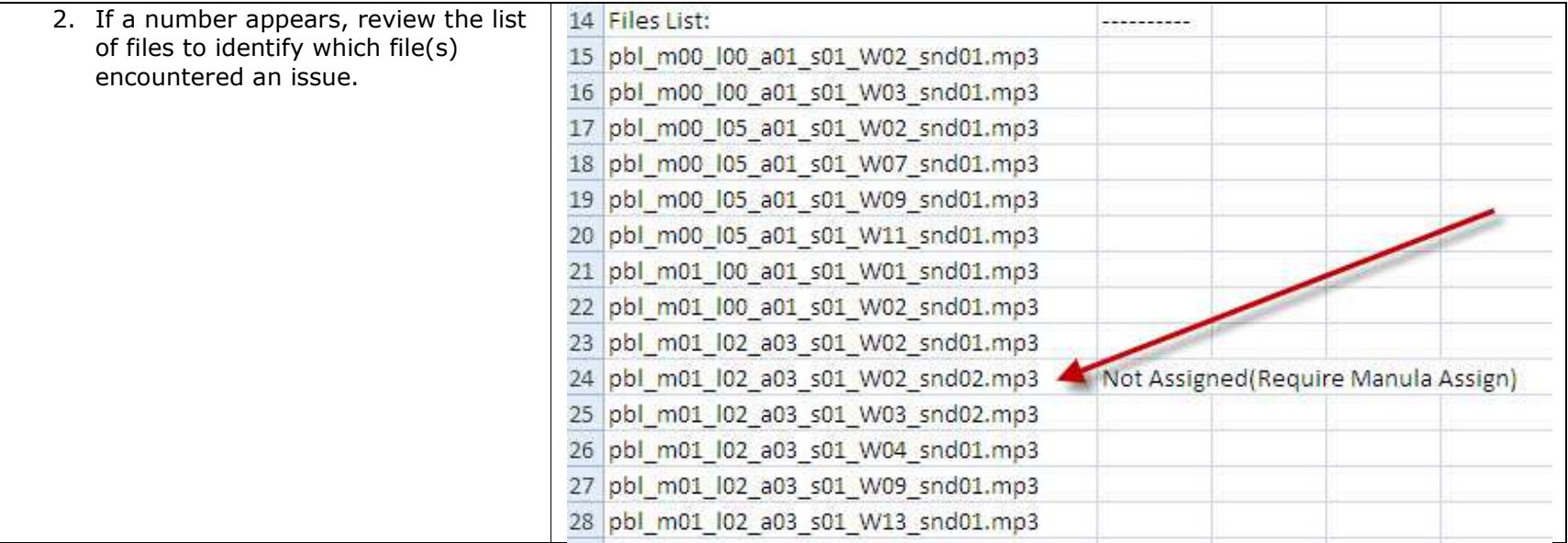

#### **Option 1: Rename a File**

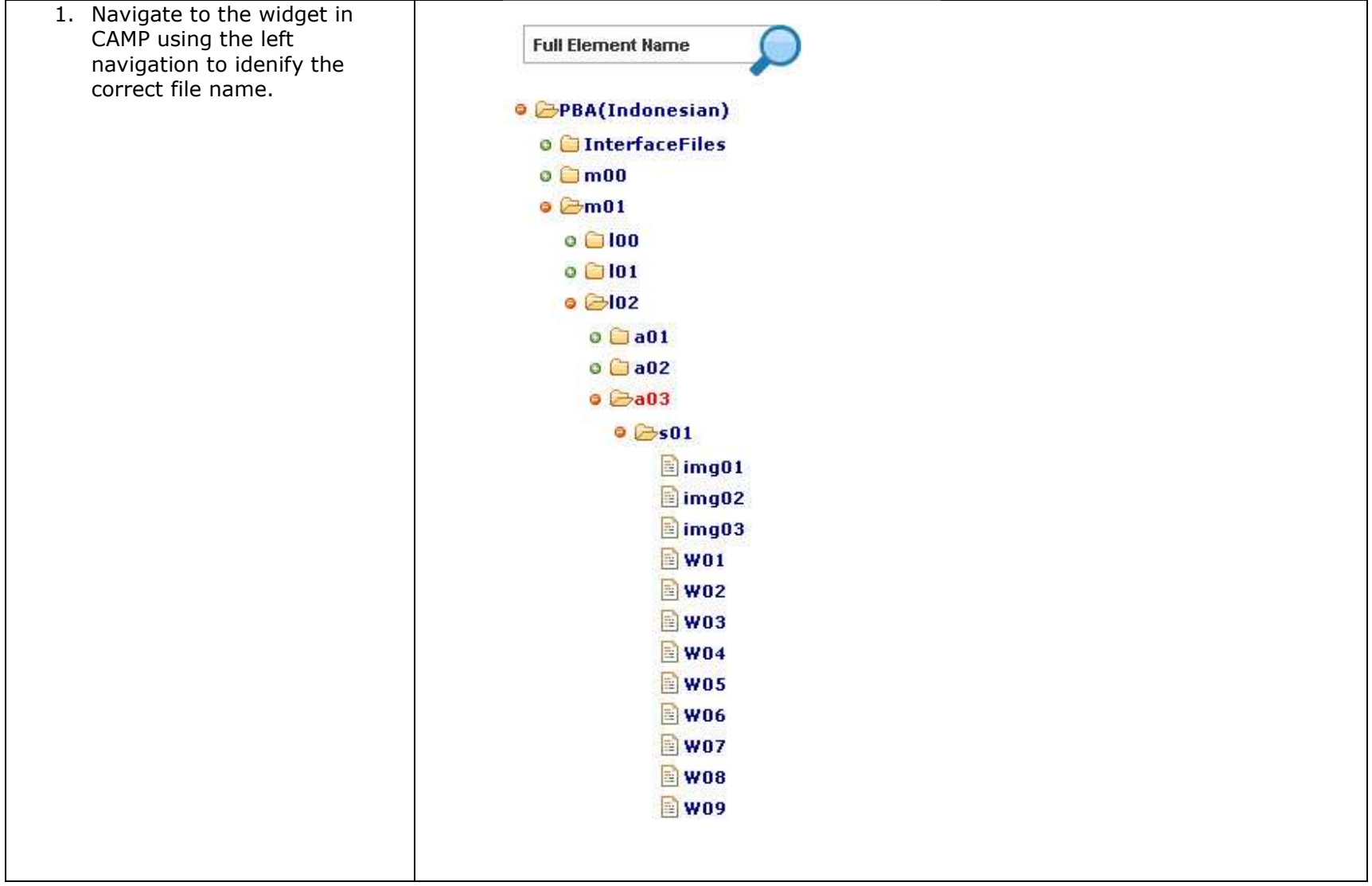

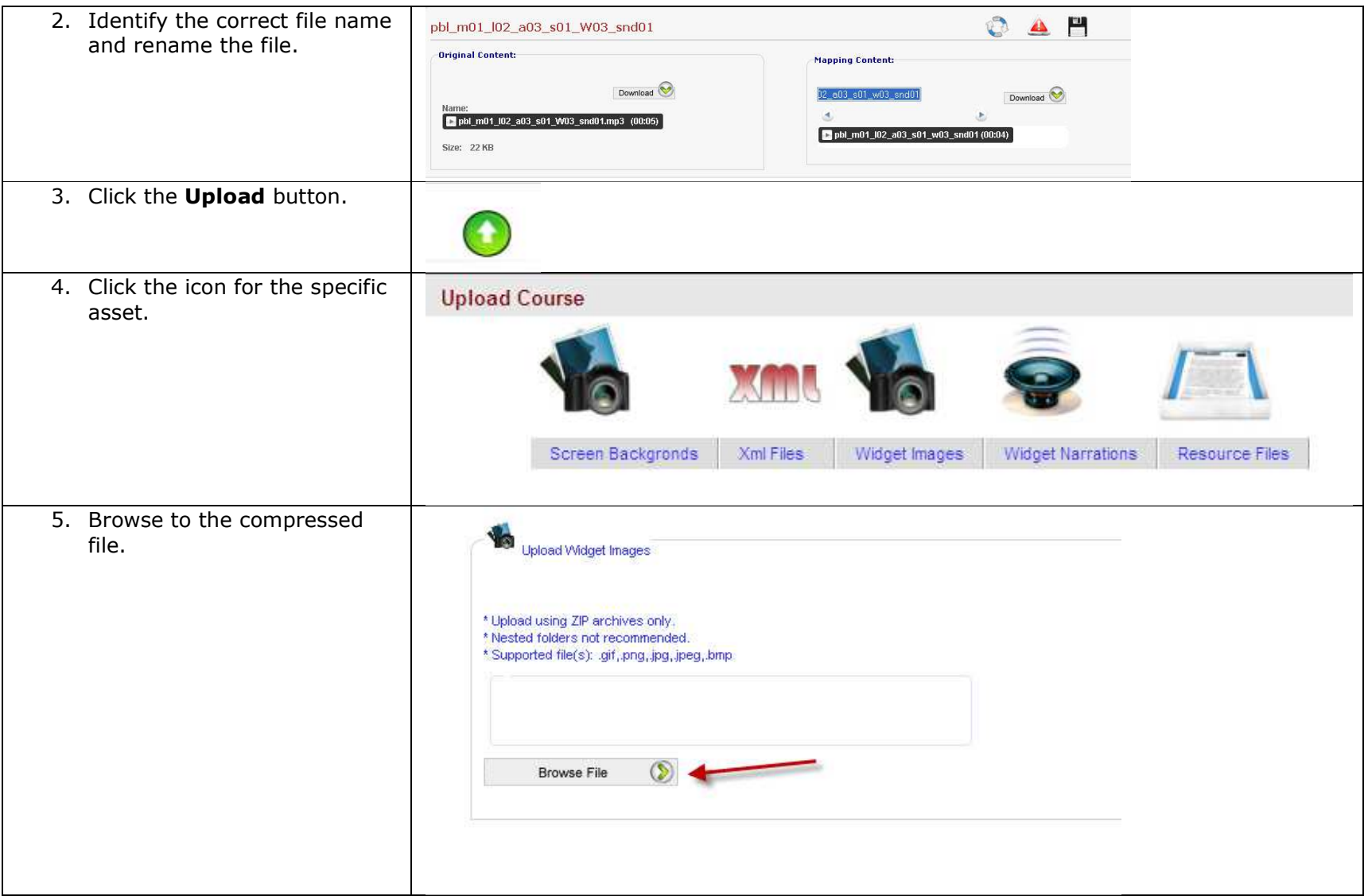

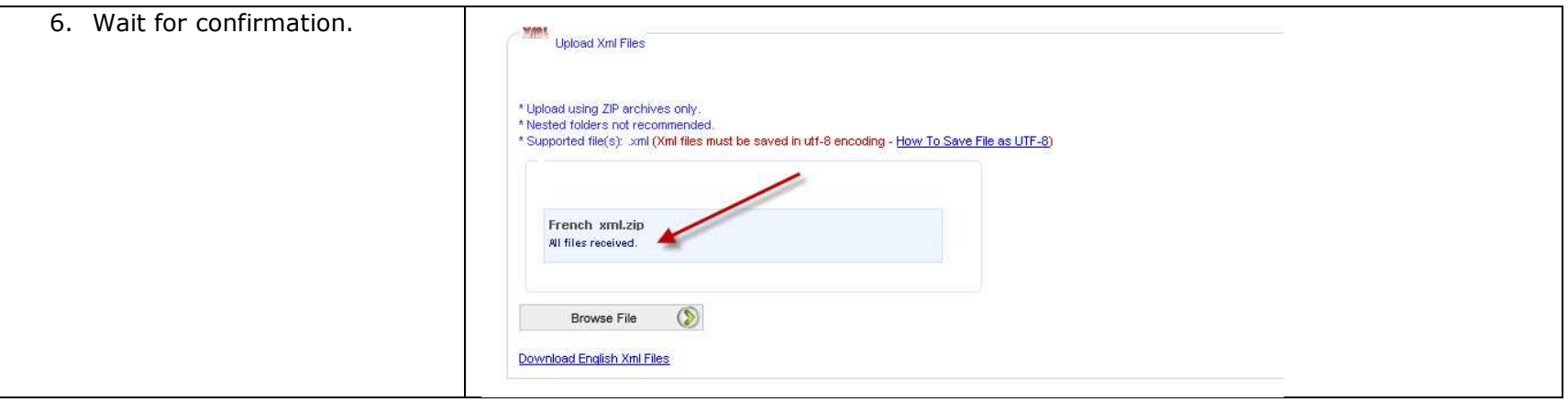

## **Option 2: Manually Assign a File**

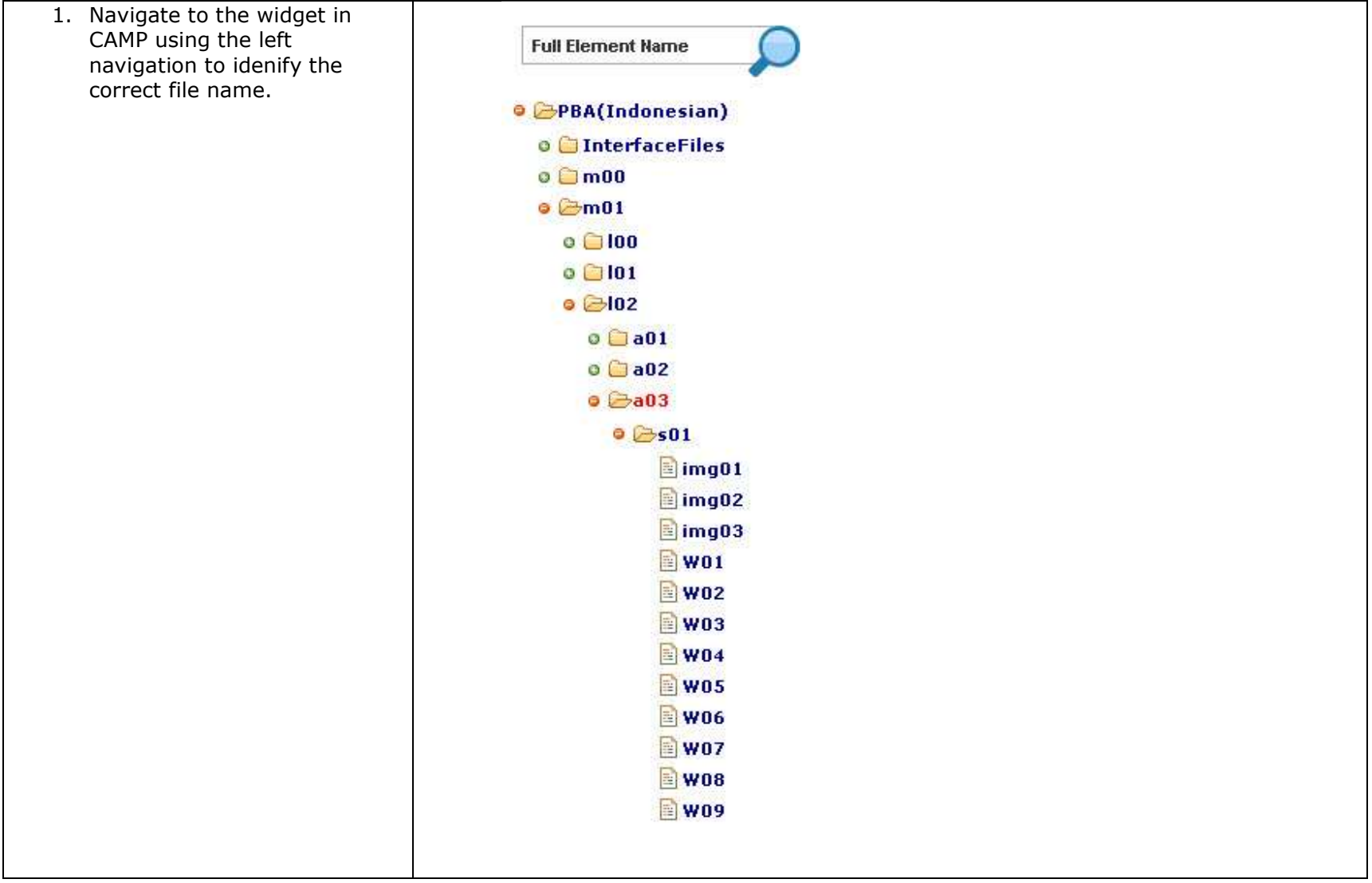

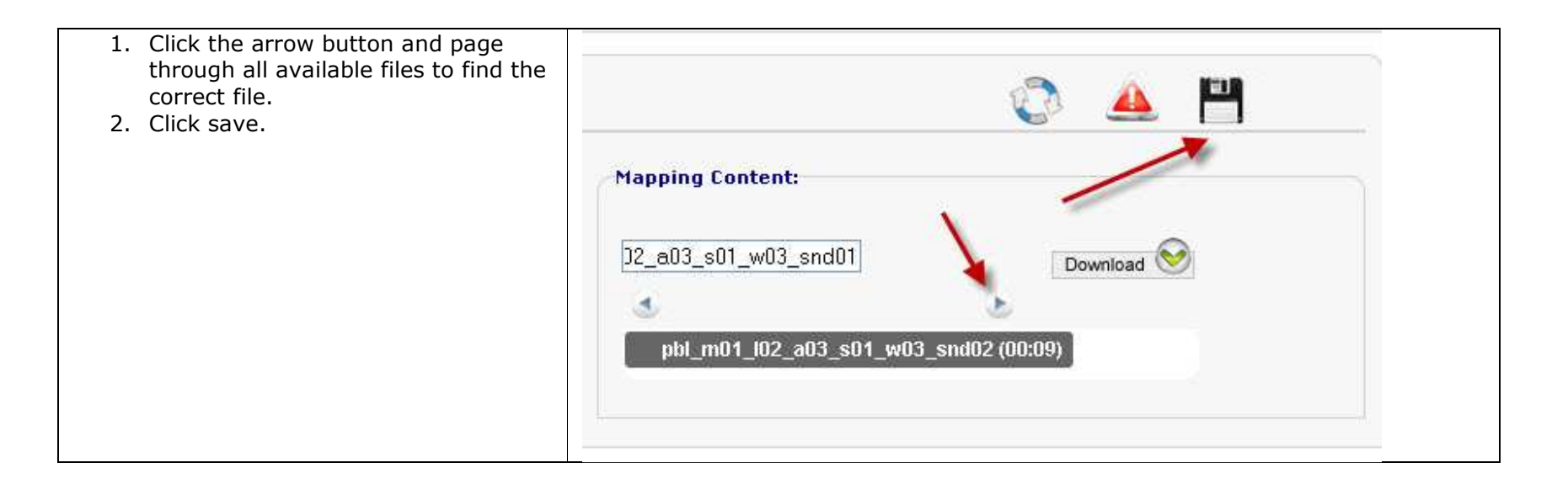

#### **Error Type: File Corrupt**

1. The compressed file is corrupt and the system cannot uncompress the file. Please recompress and reupload.

#### **Uploading Screen Backgrounds**

You can use three kinds of screen backgrounds:

- Screen shots you provide with the correct file name
- Screen shots that include short text that will need to be translated, and the development team will create the screen shot
- Screen shots with longer text on them that require you to deliver a Word document or presentation so the development team can create the screen shot

**Note**: This section only instructs how to deliver screen shots you provide with correct file names. For instructions on how to deliver screen shots that include short text and screen shots that include longer text, please see the <u>Creating a Screen</u> Comment section.

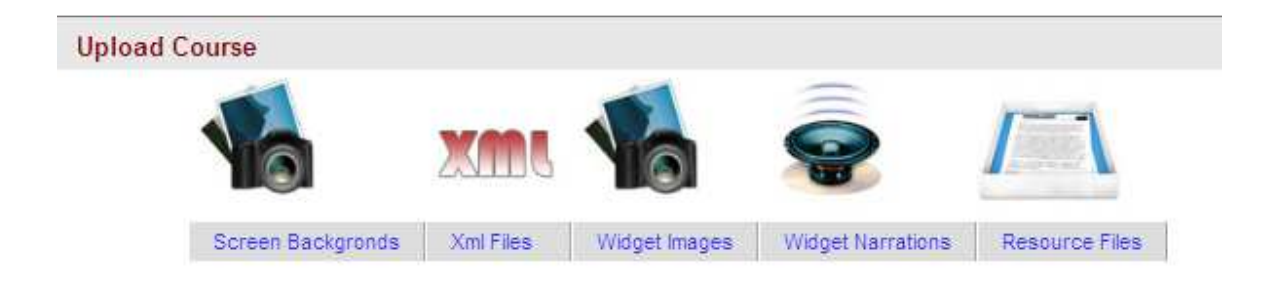

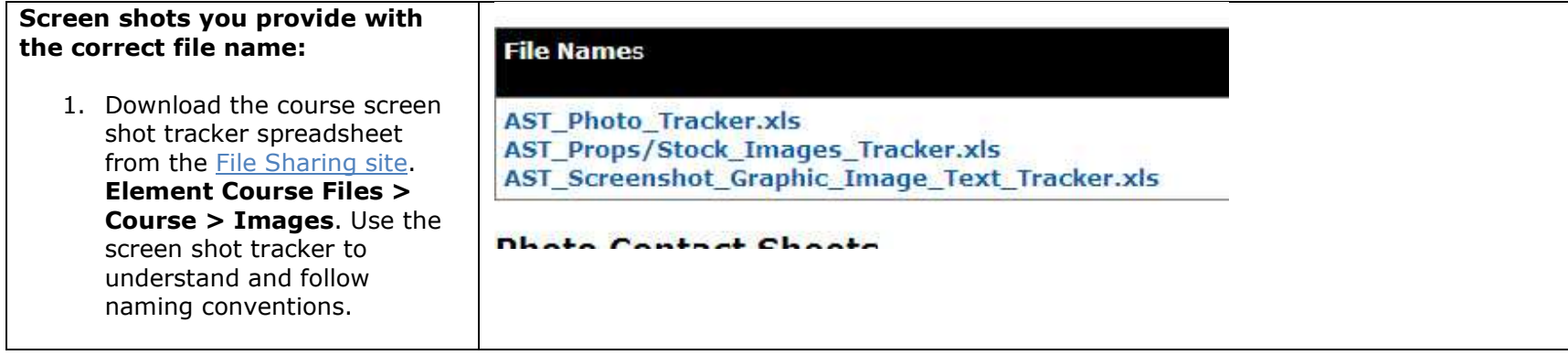

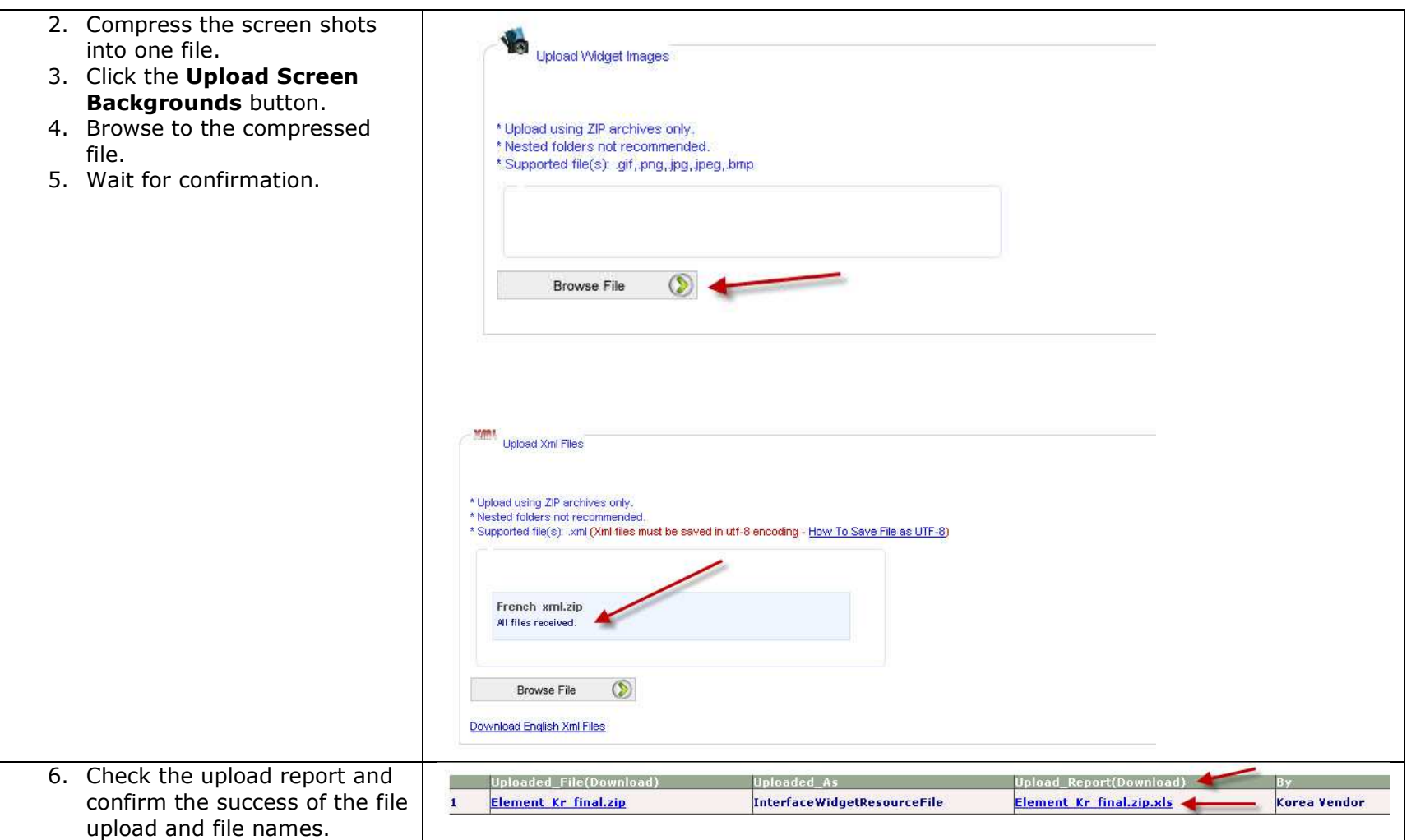

## **Uploading XML**

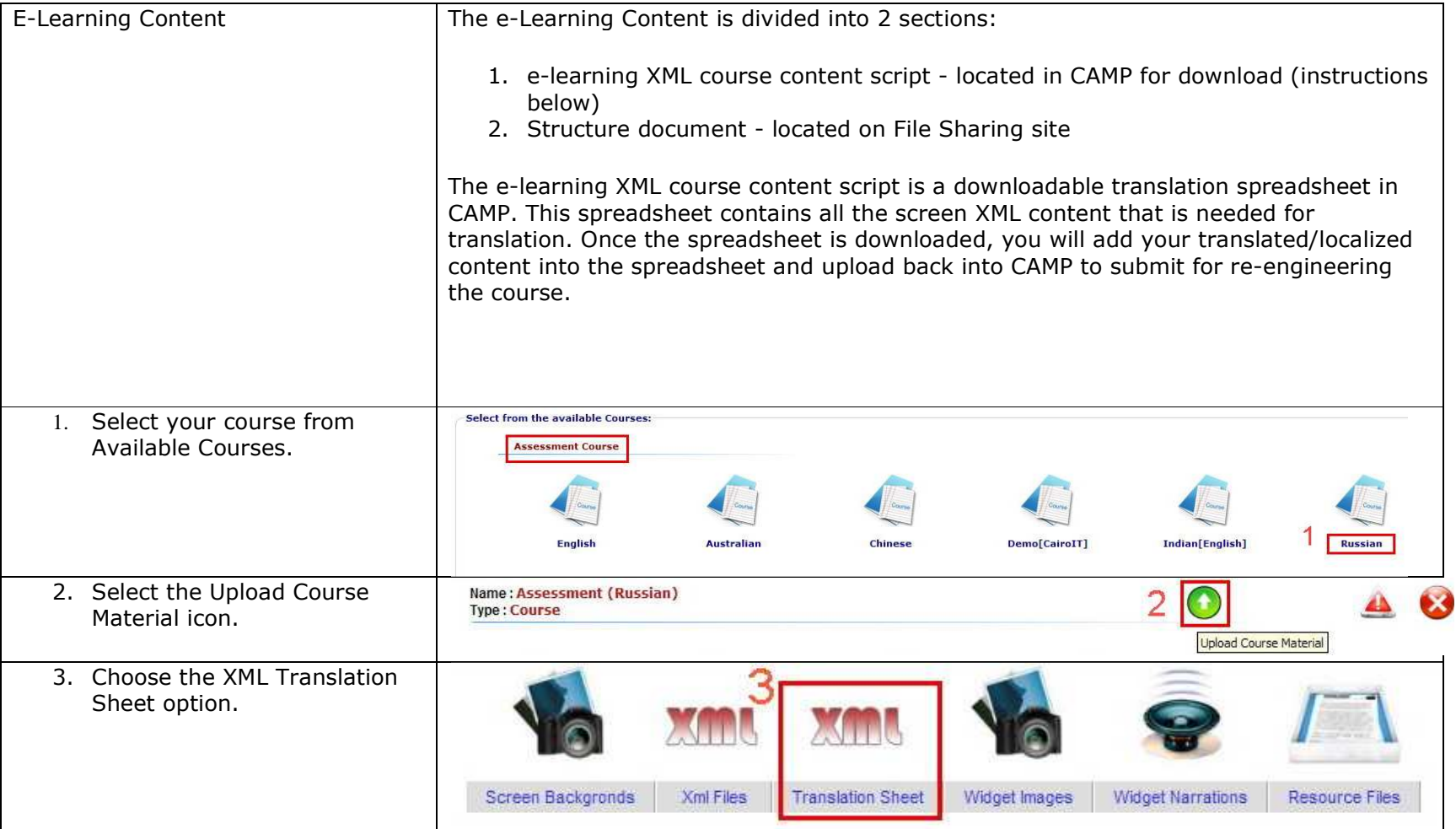

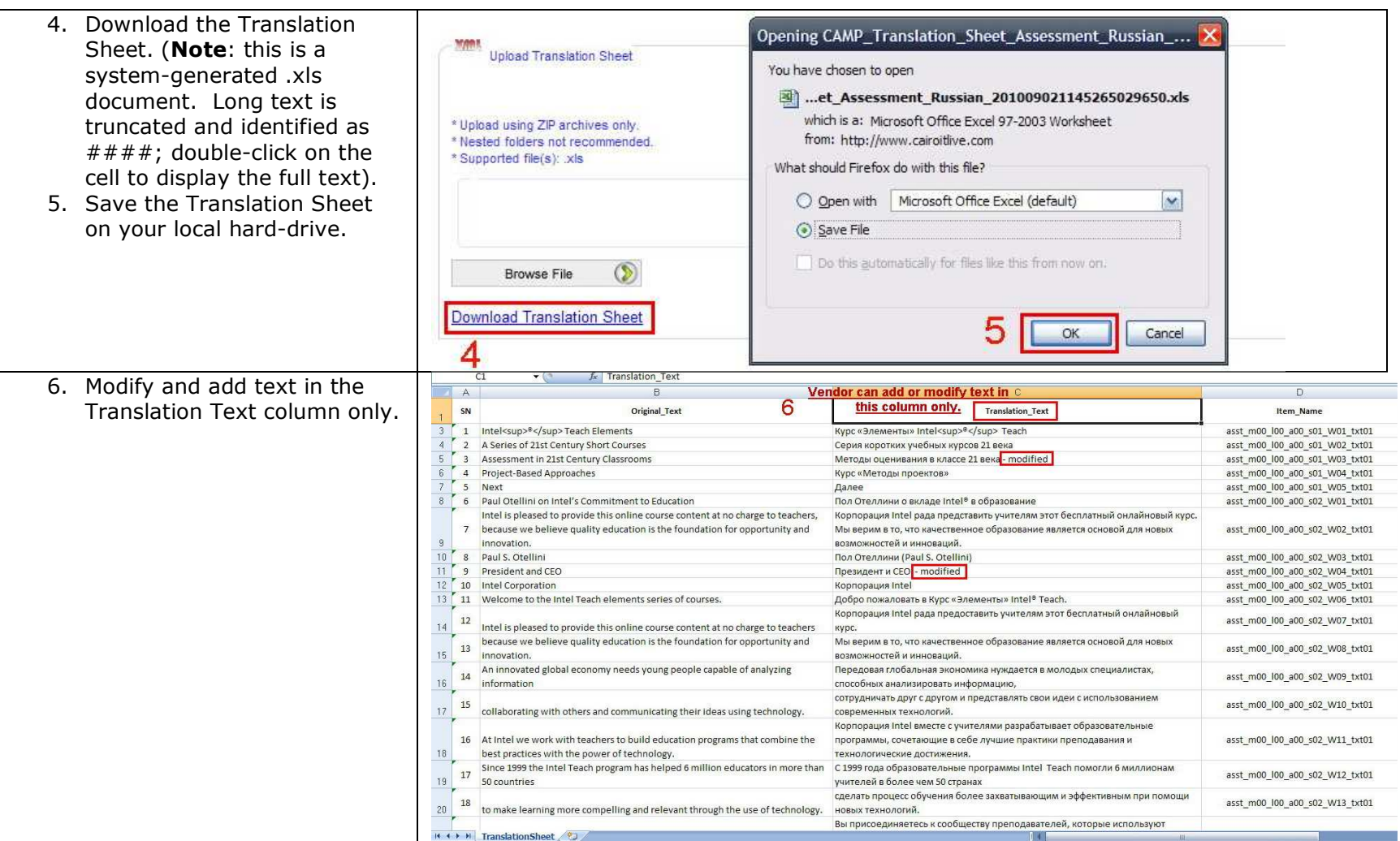

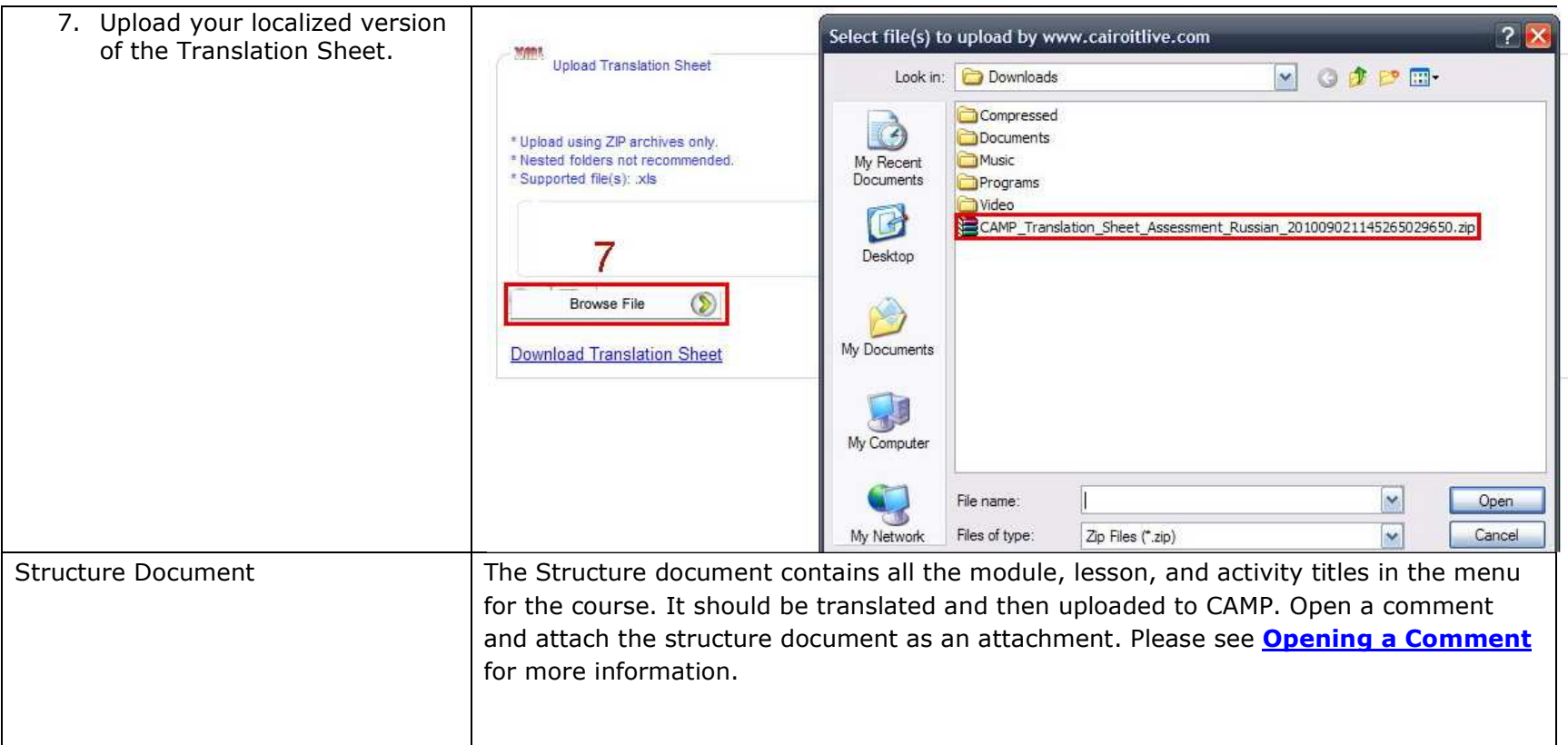

## **Uploading Images**

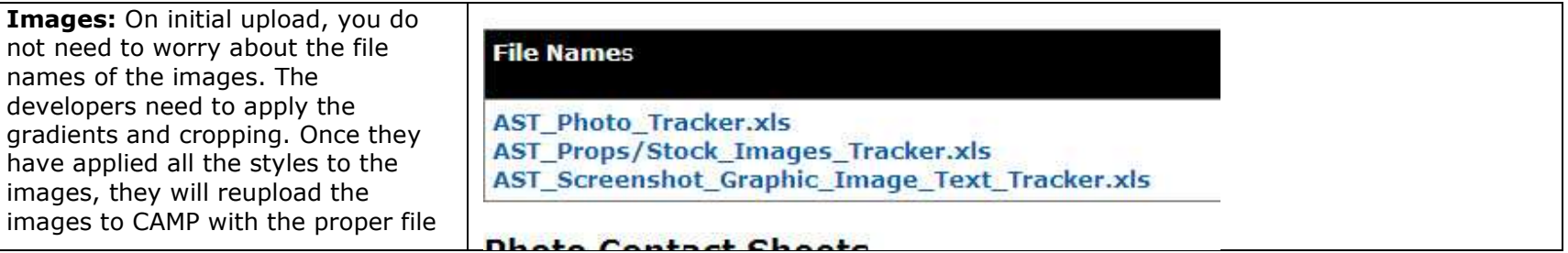

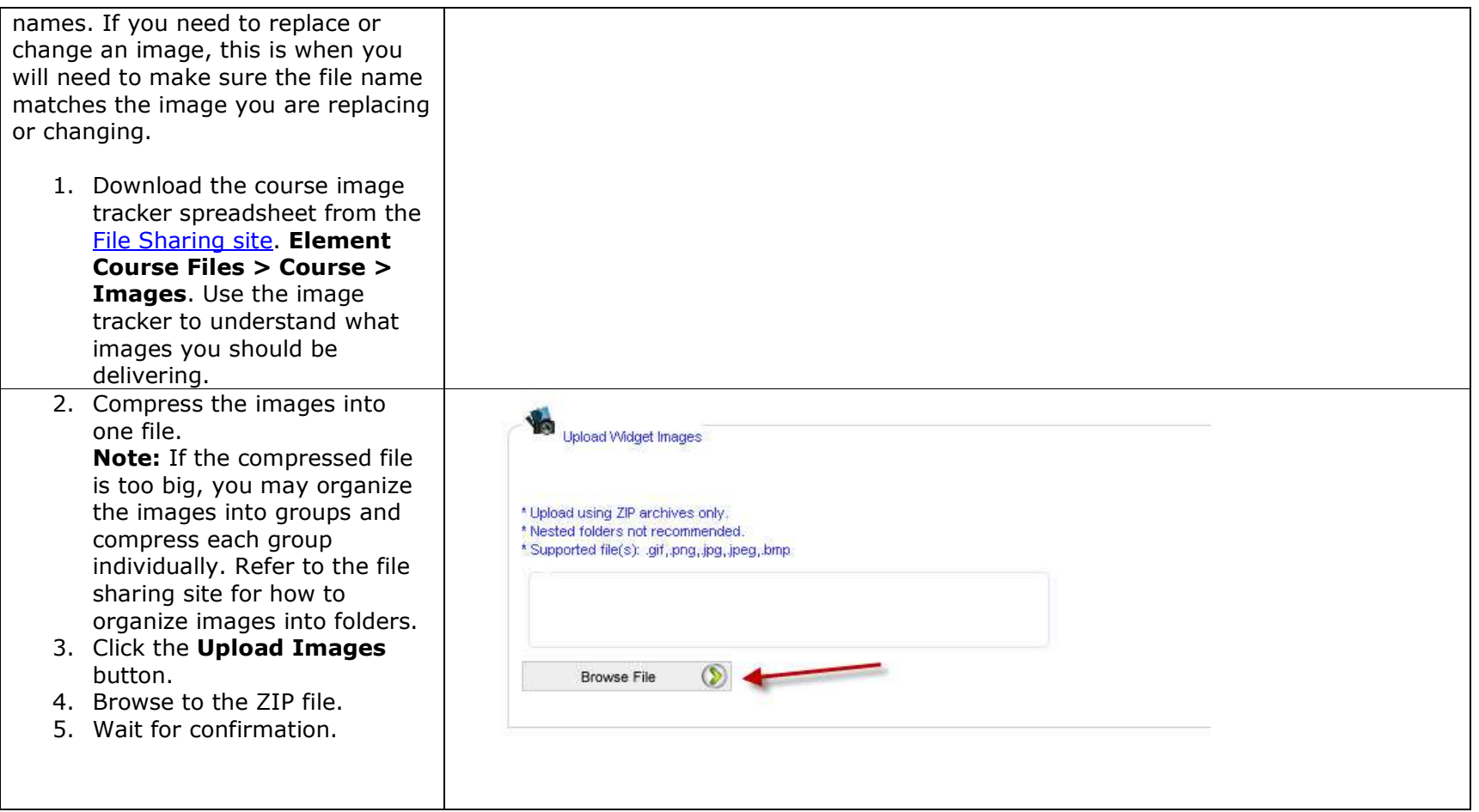

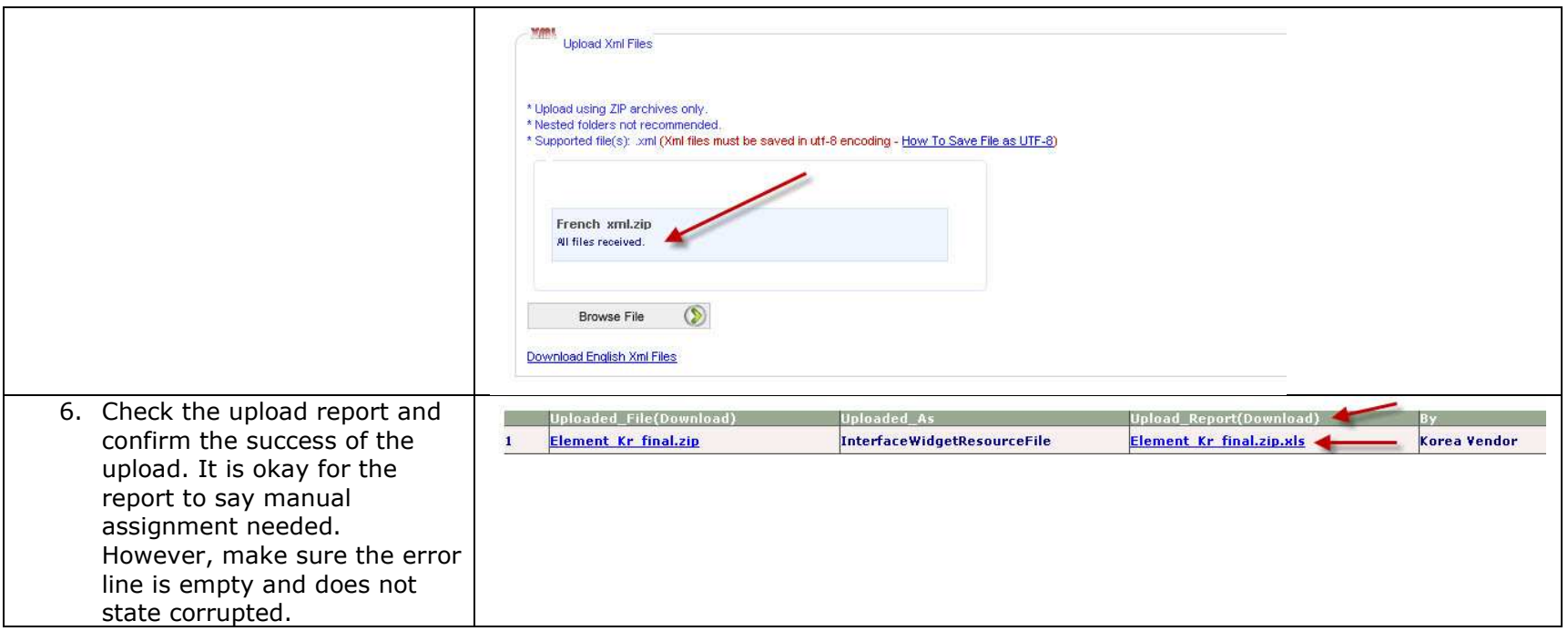

## **Uploading Narrations**

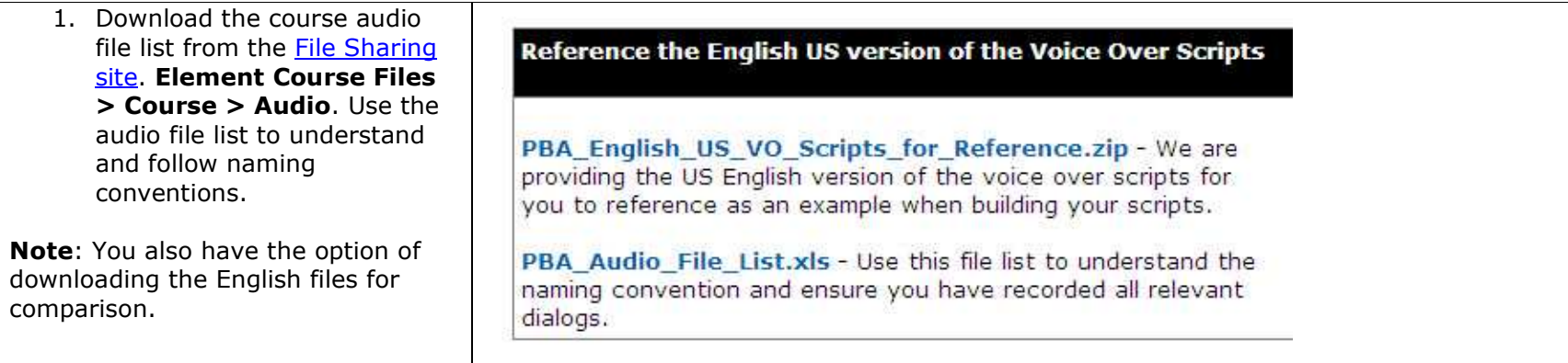

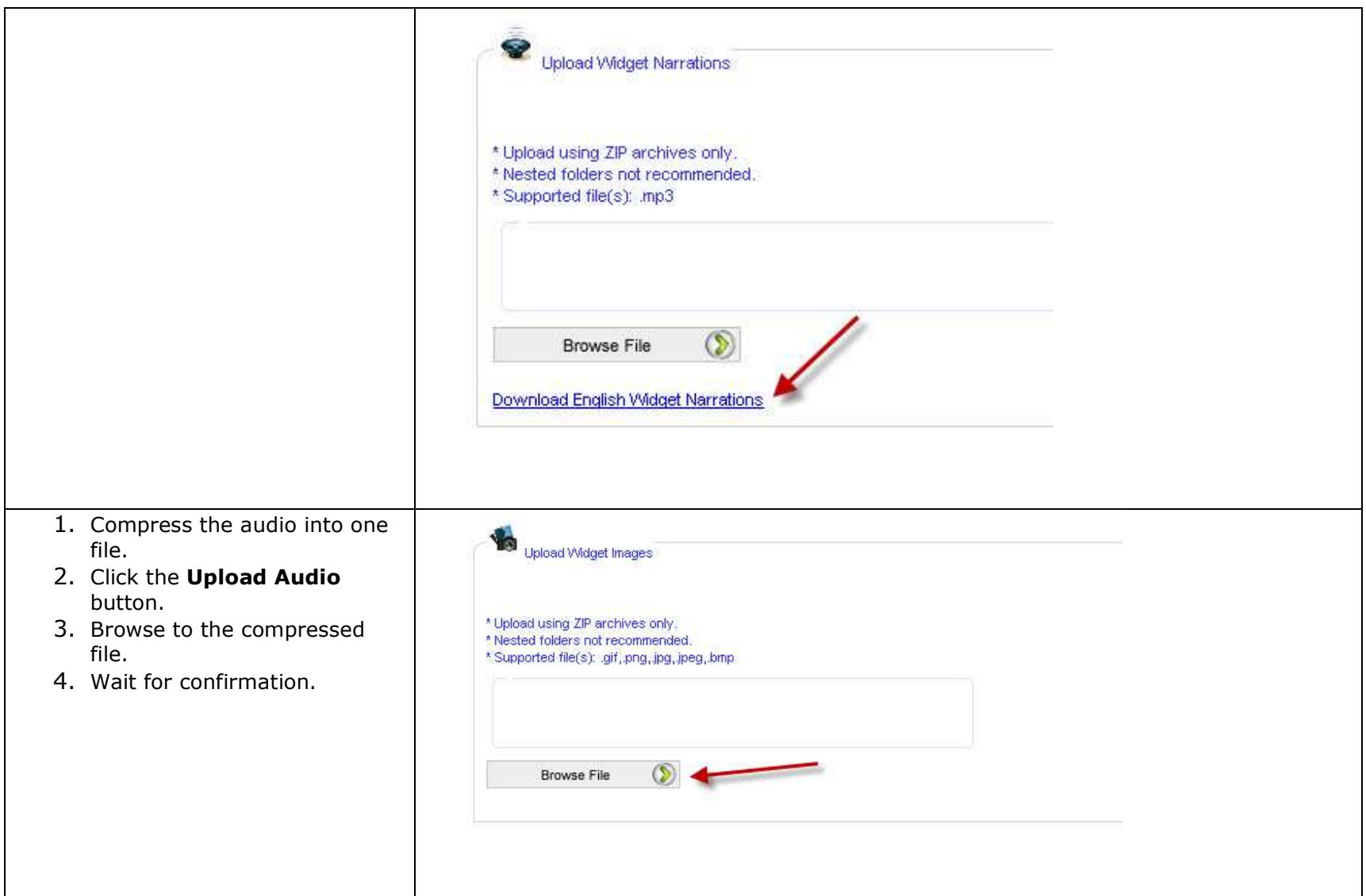

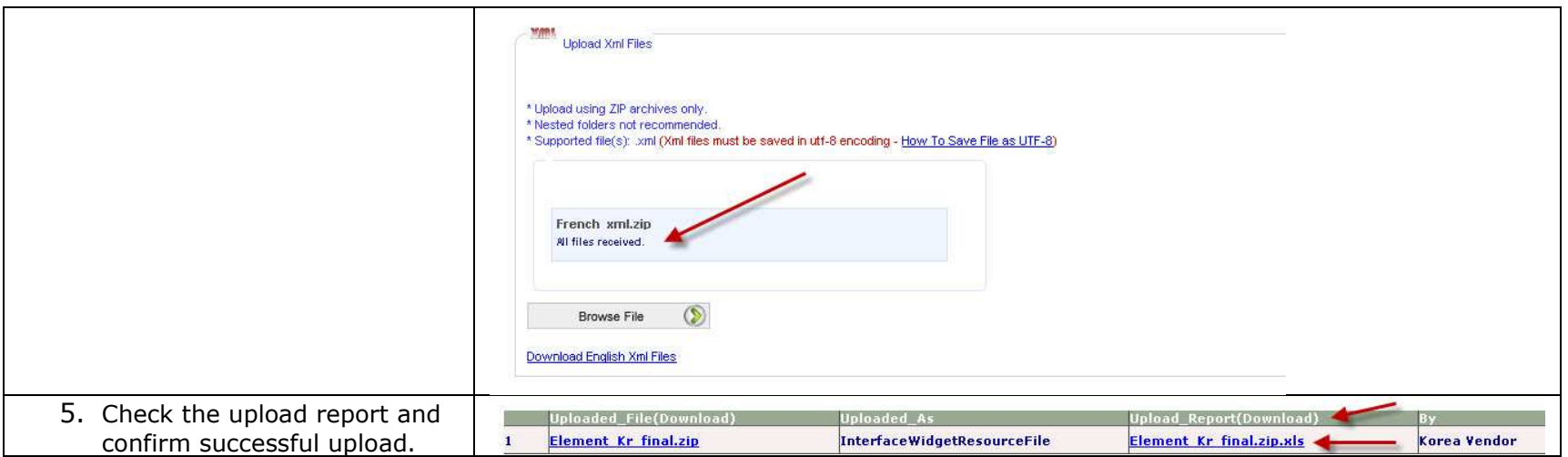

## **Uploading Resource Files**

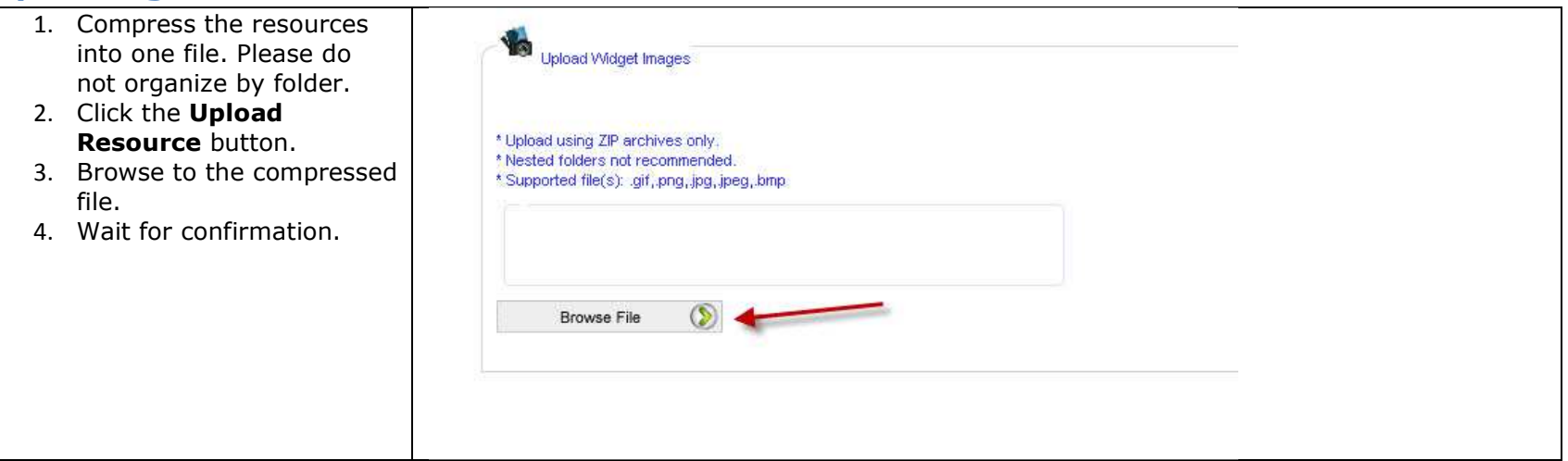

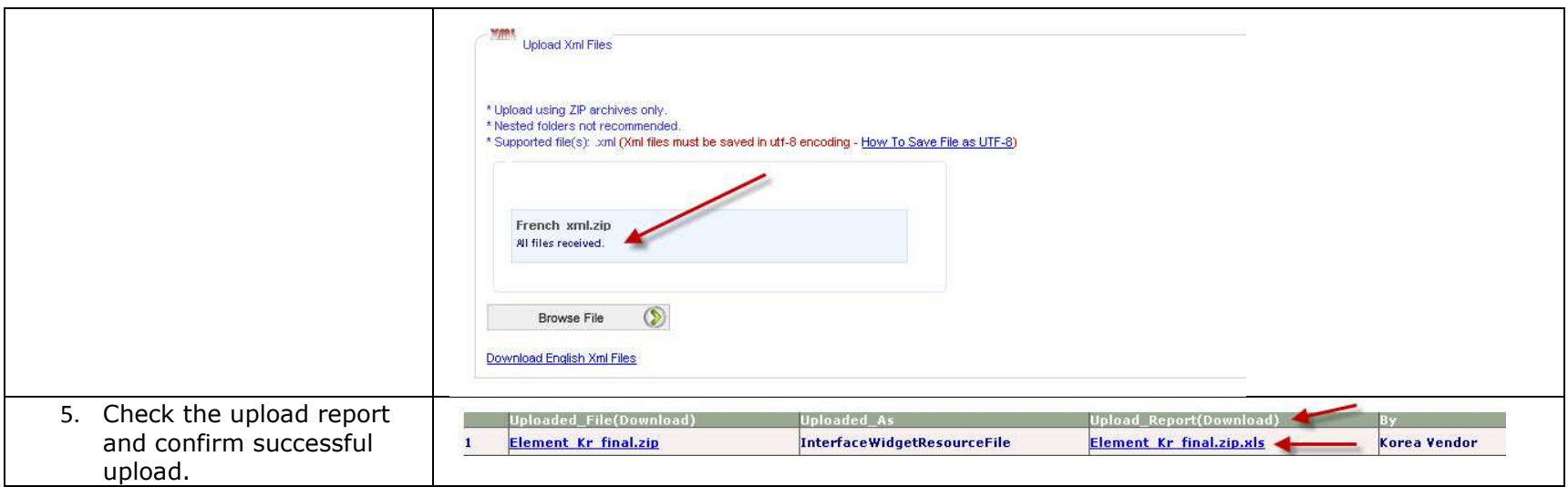

## **Uploading Other Files**

 If you do not see an icon for your asset, such as animated demonstrations that are used in the Assessment Course, please create a global comment and attach the files.

## **Commenting**

Comments should be made at the lowest level possible. Whenever possible, please navigate to the section of the course where the comment applies and open the comment.

## **Creating a Global Comment**

Global comments should be opened when making a comment that applies to the entire course. Examples include delivering image tracker spreadsheets or reporting an issue with the Paul Otellini video.

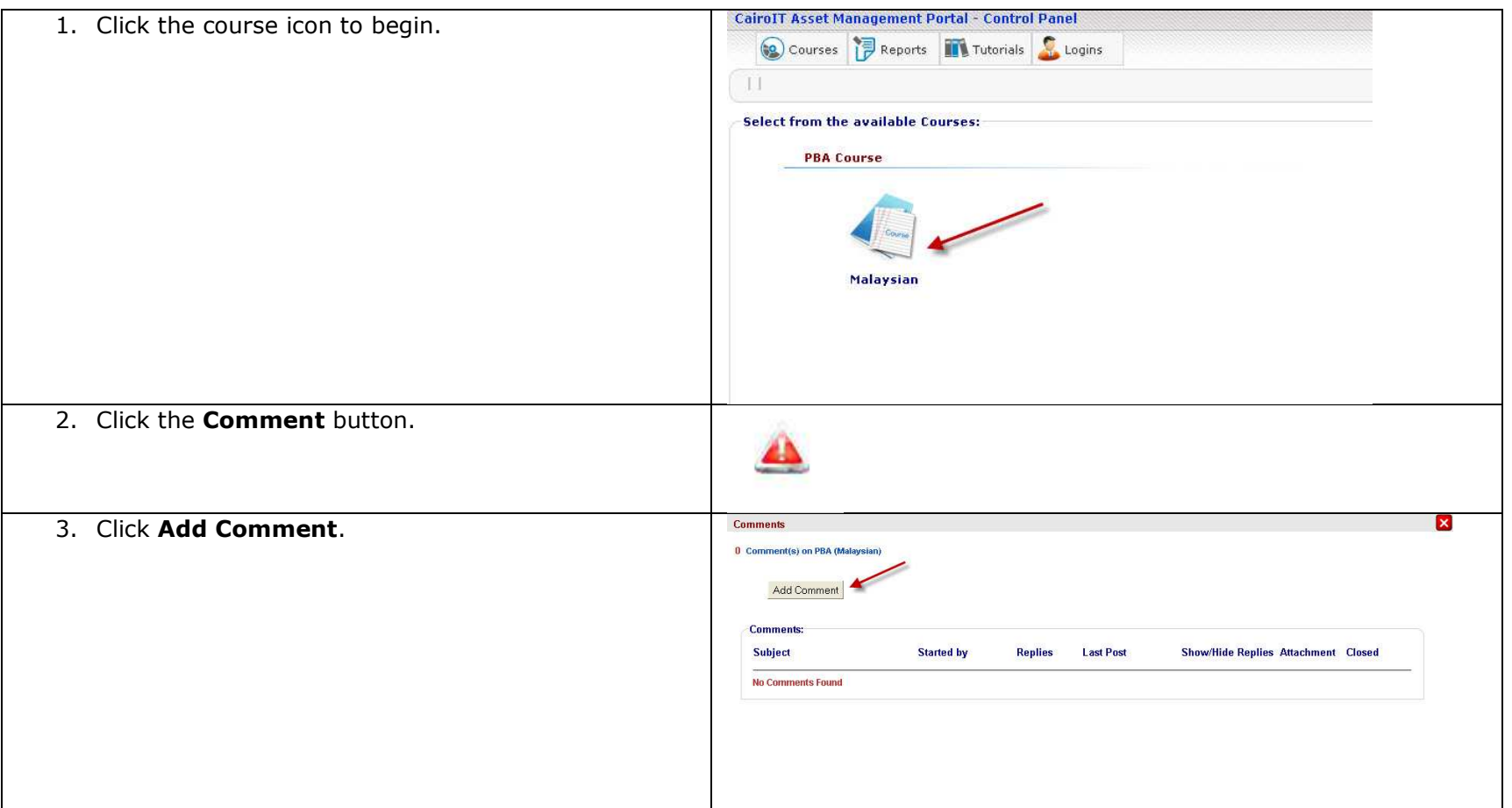

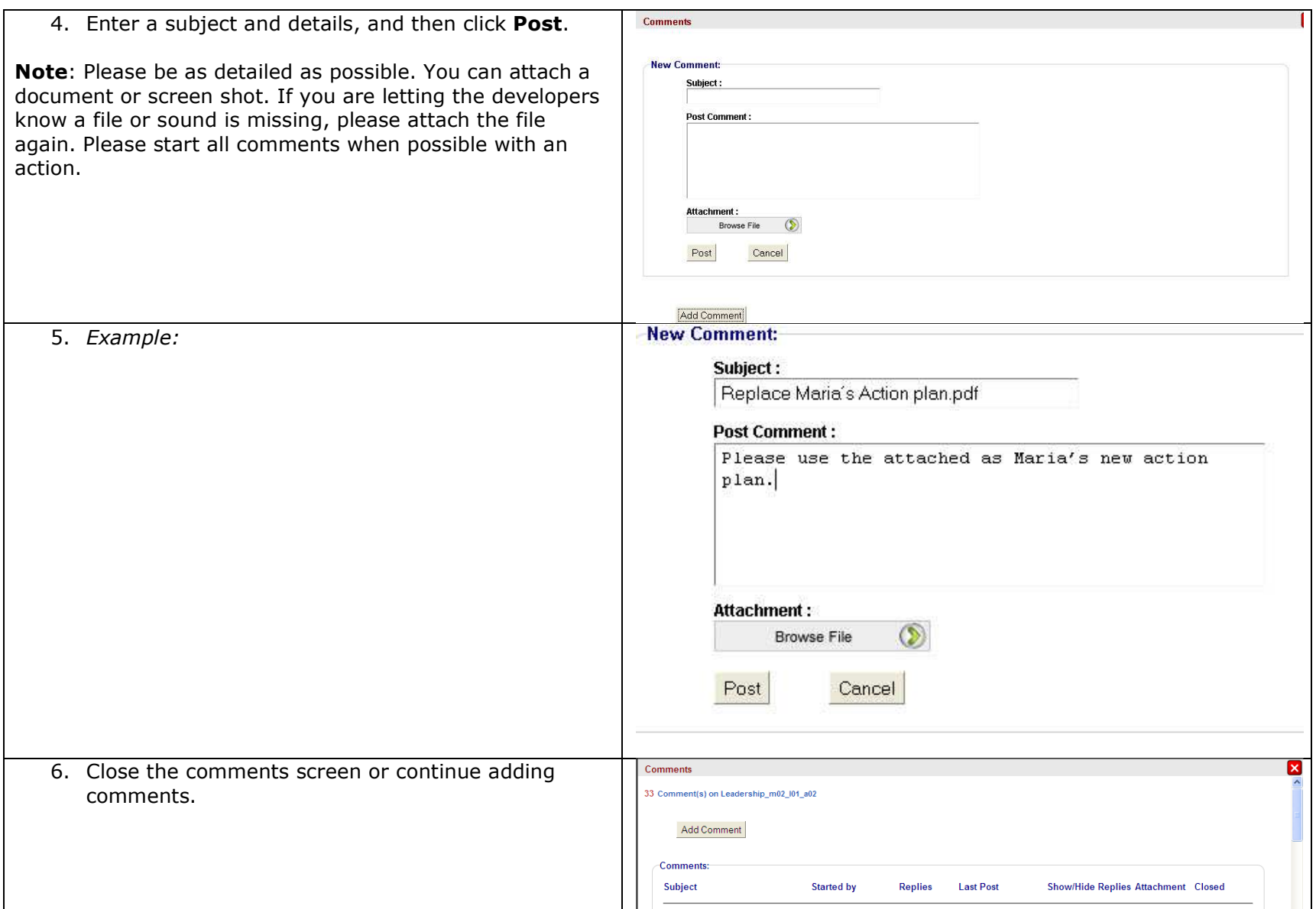

#### **Adding Screen Shot and Image Tracker Spreadsheets**

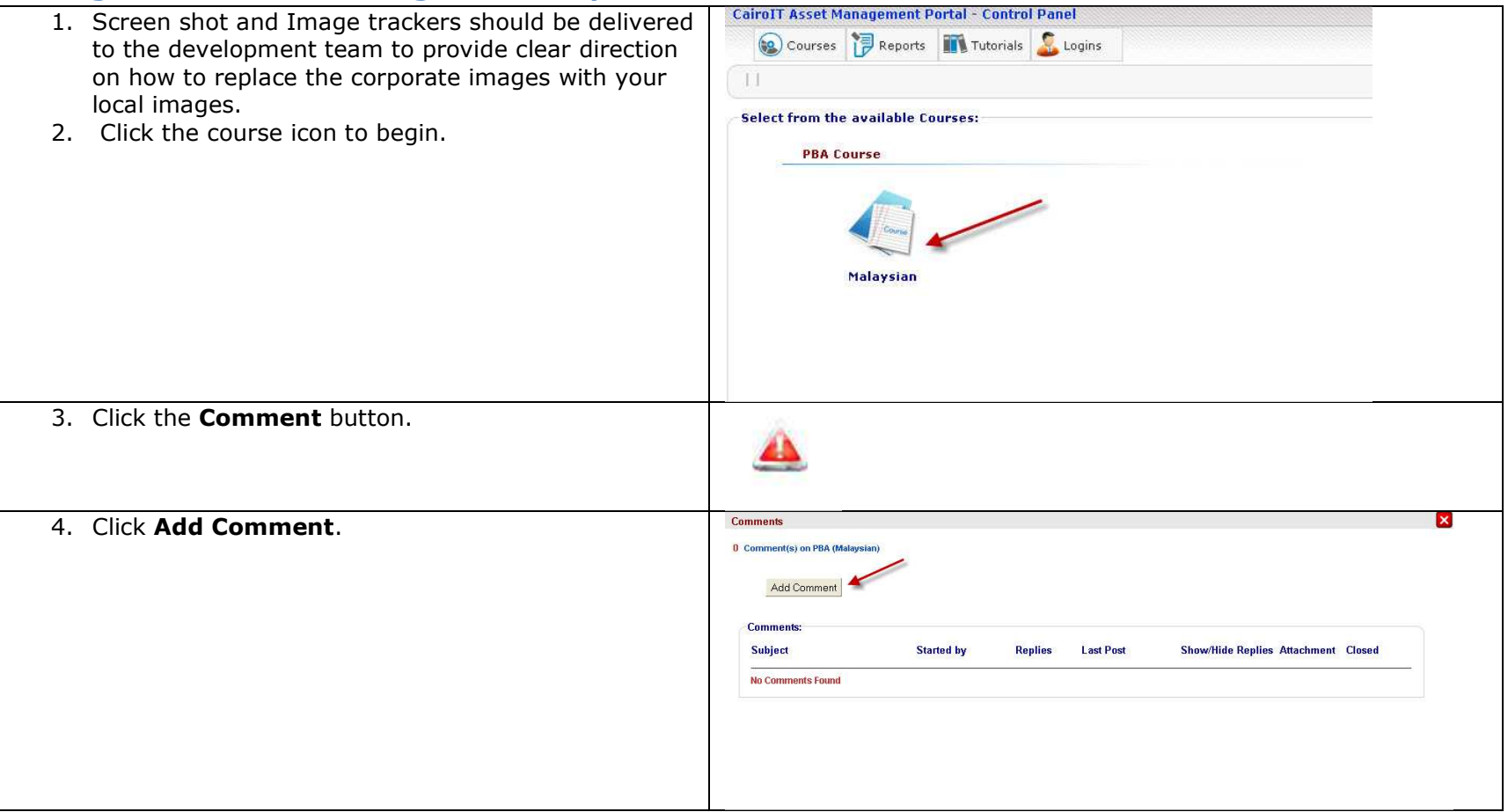

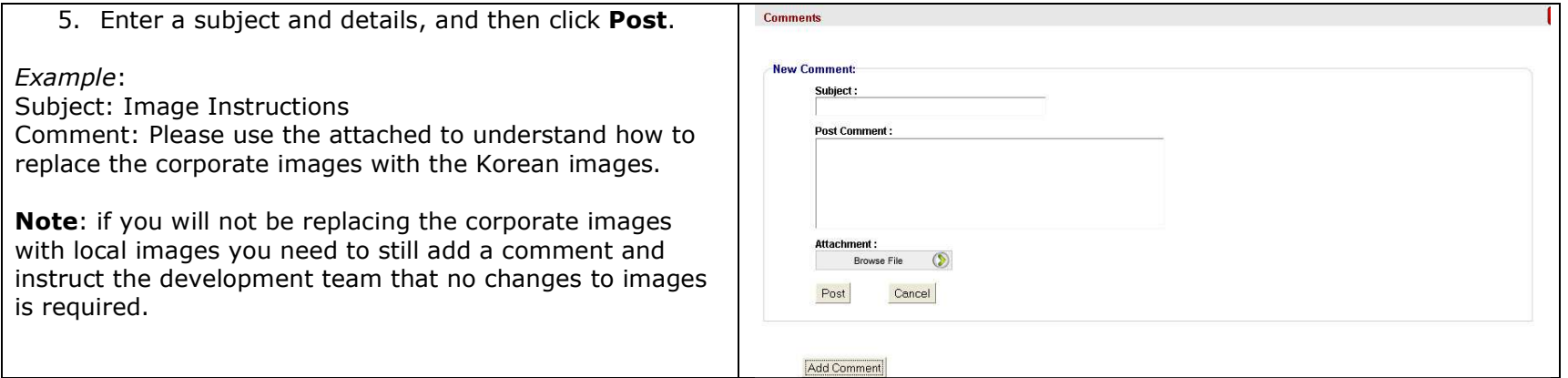

## **Creating a Screen Comment**

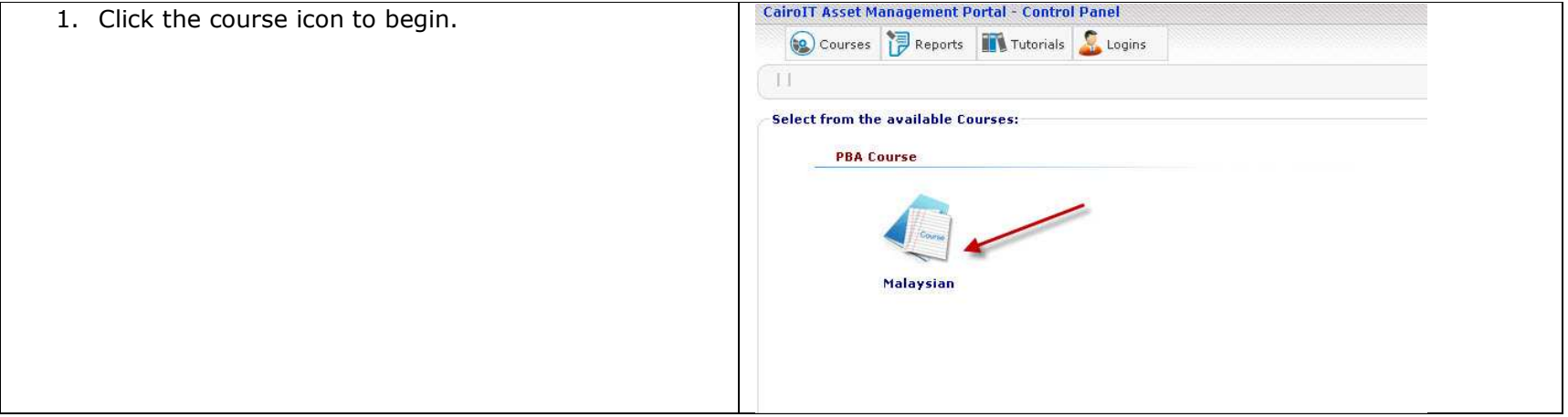

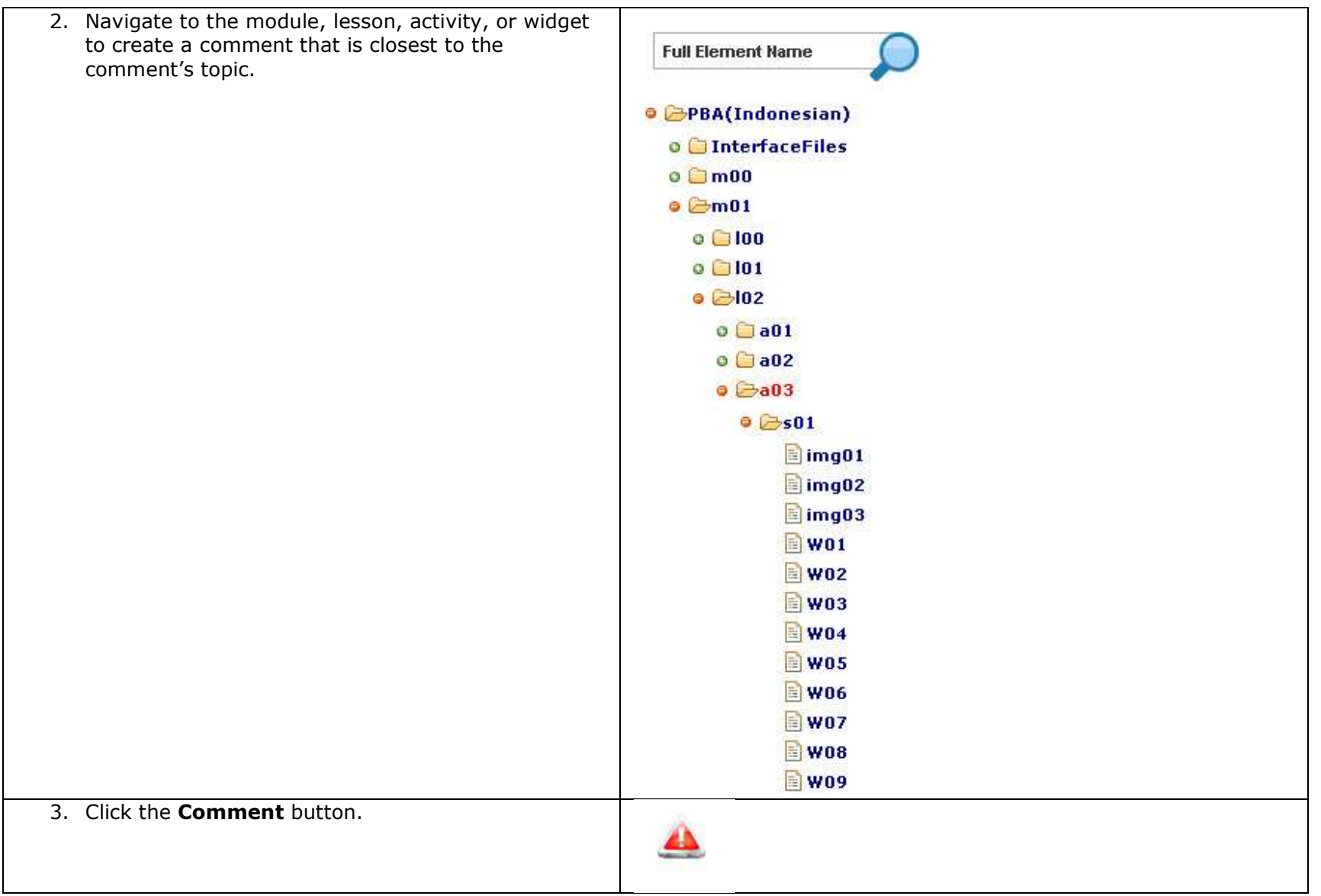

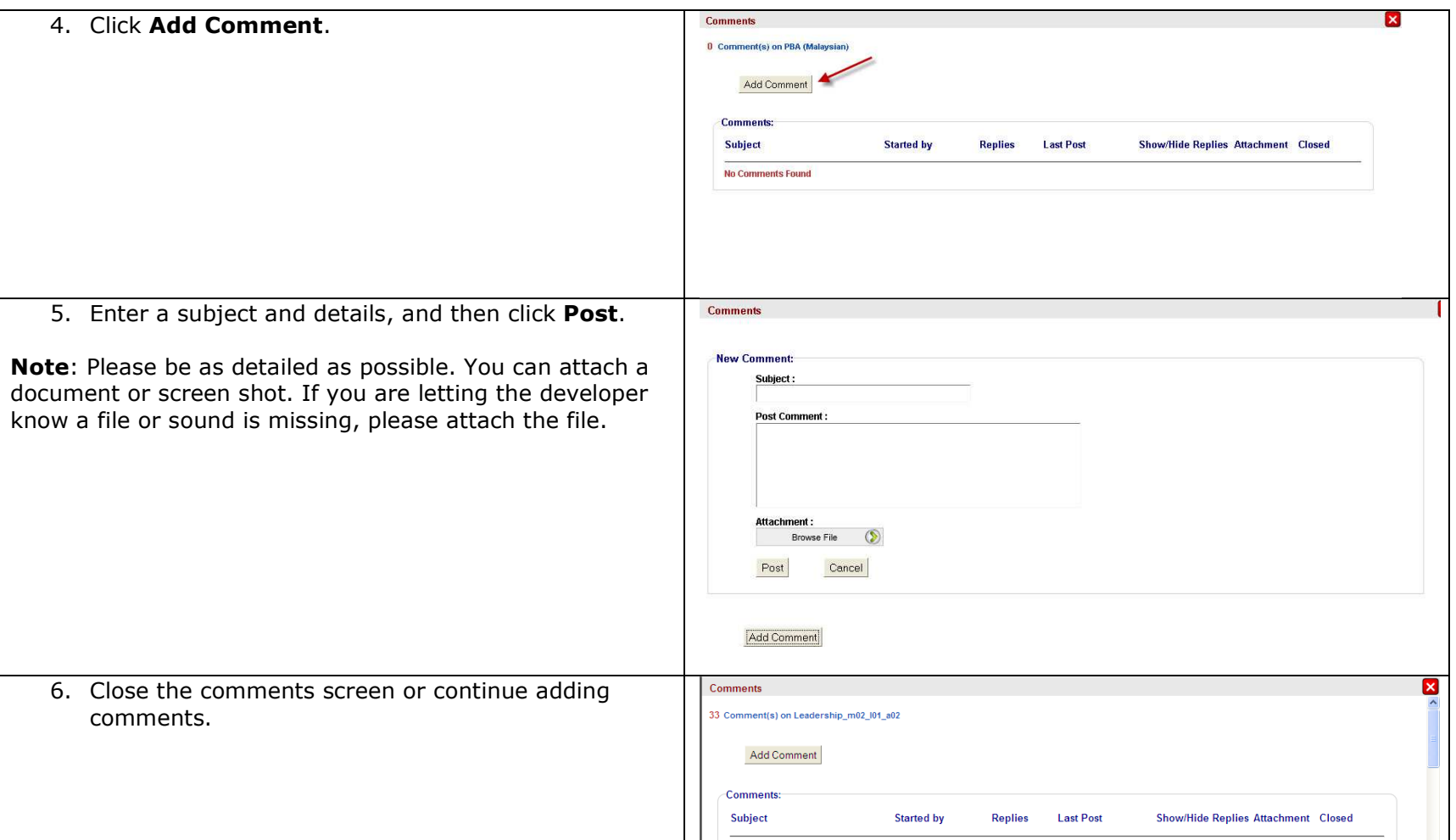

## **Commenting on Screen Shots with Short Text**

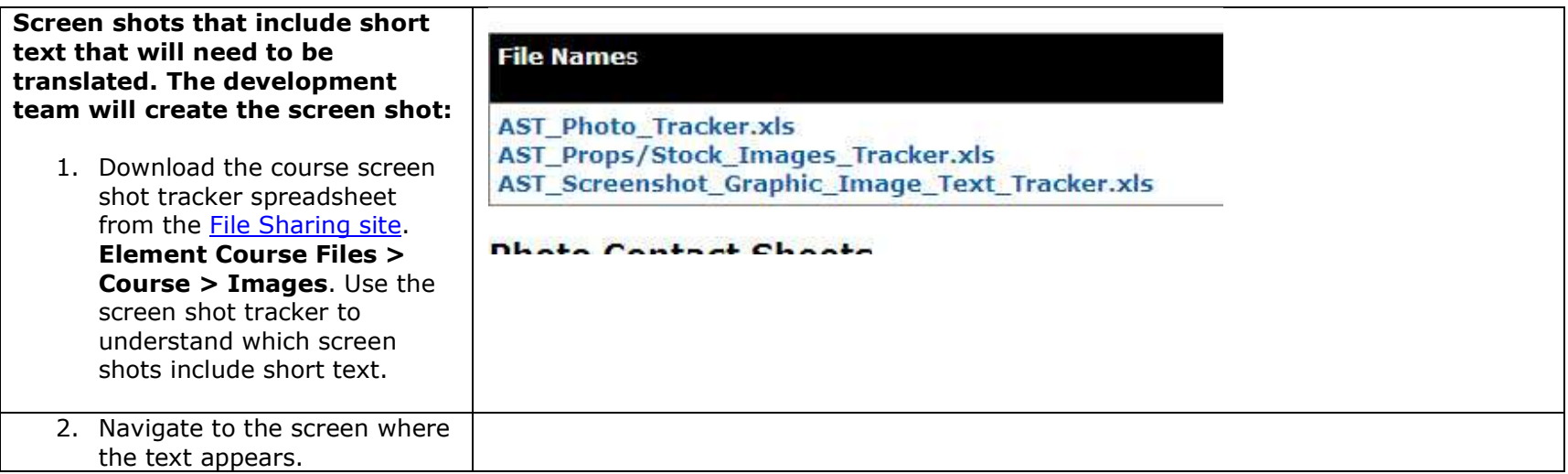

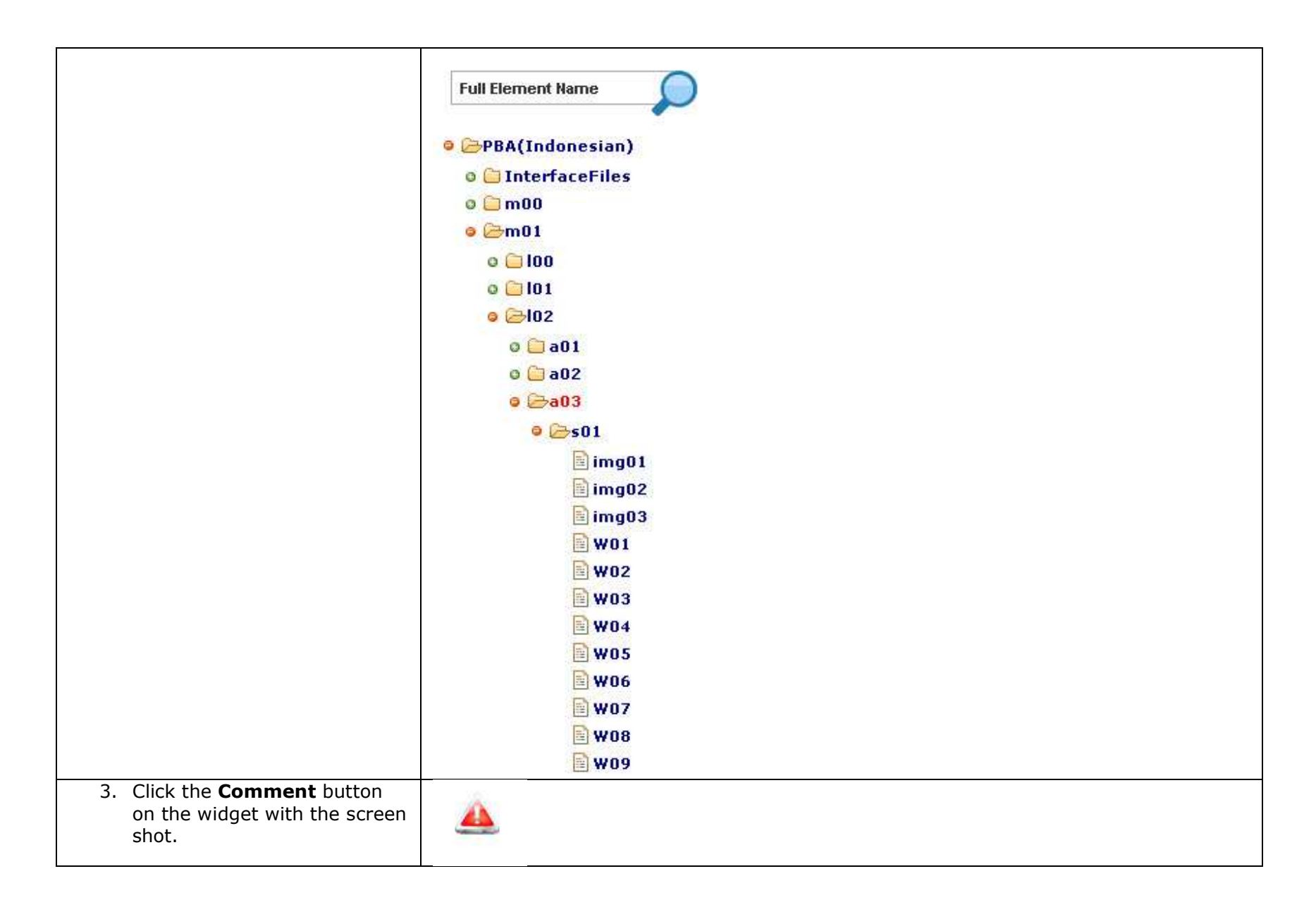

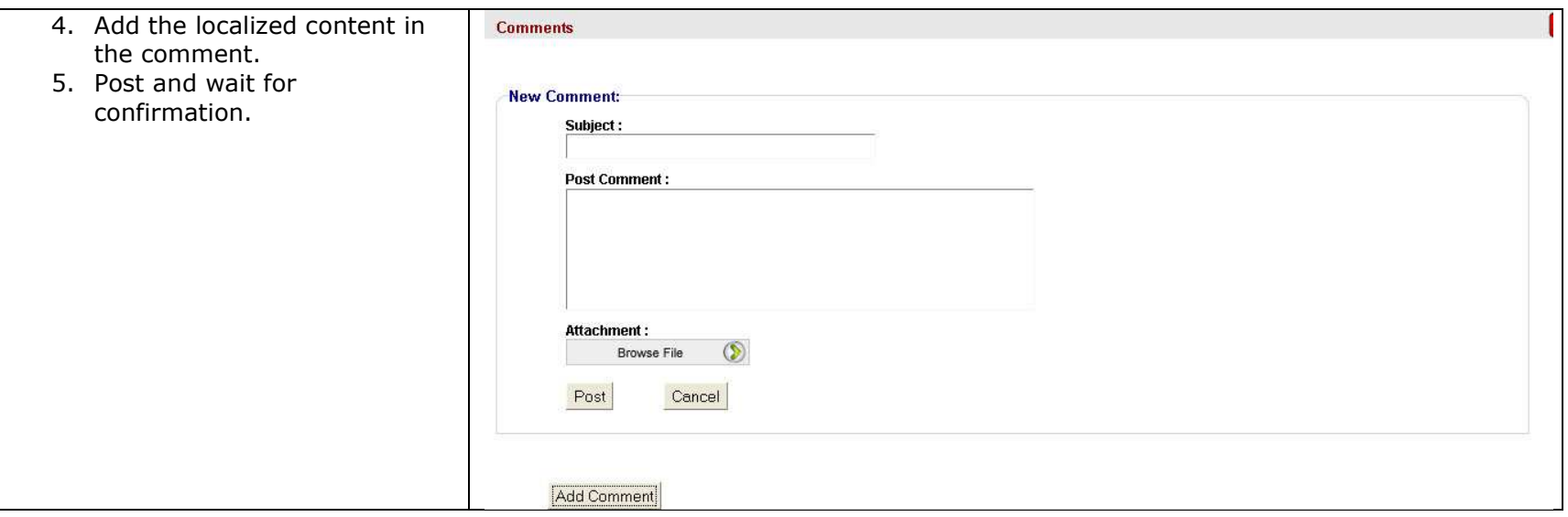

## **Commenting on Screen Shots with Long Text**

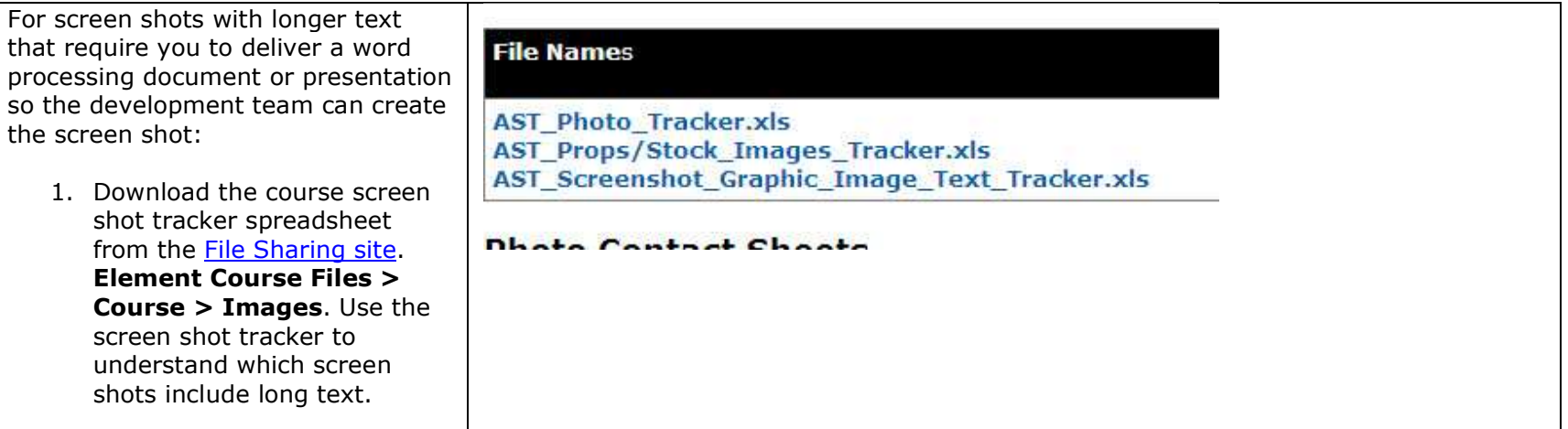

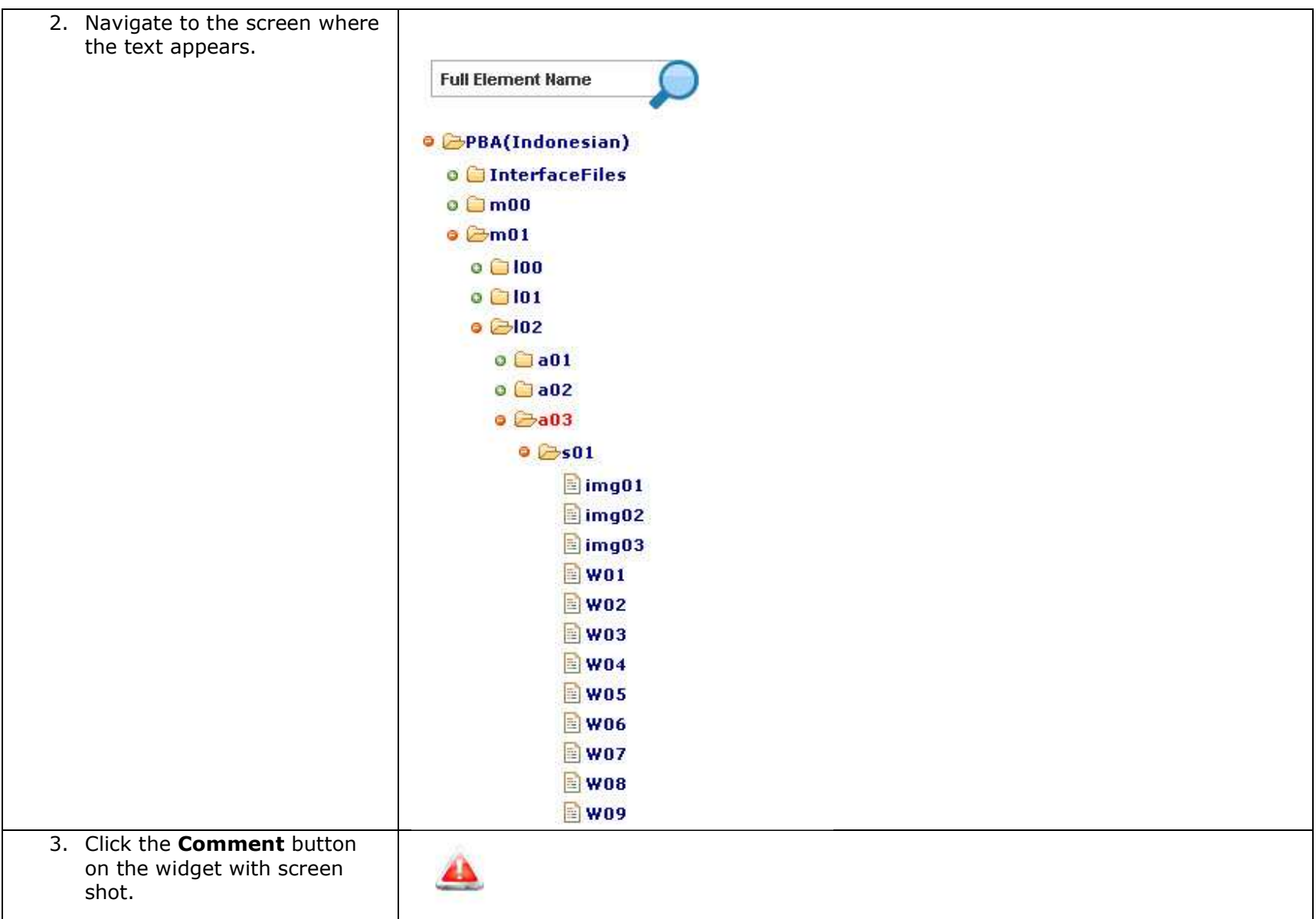

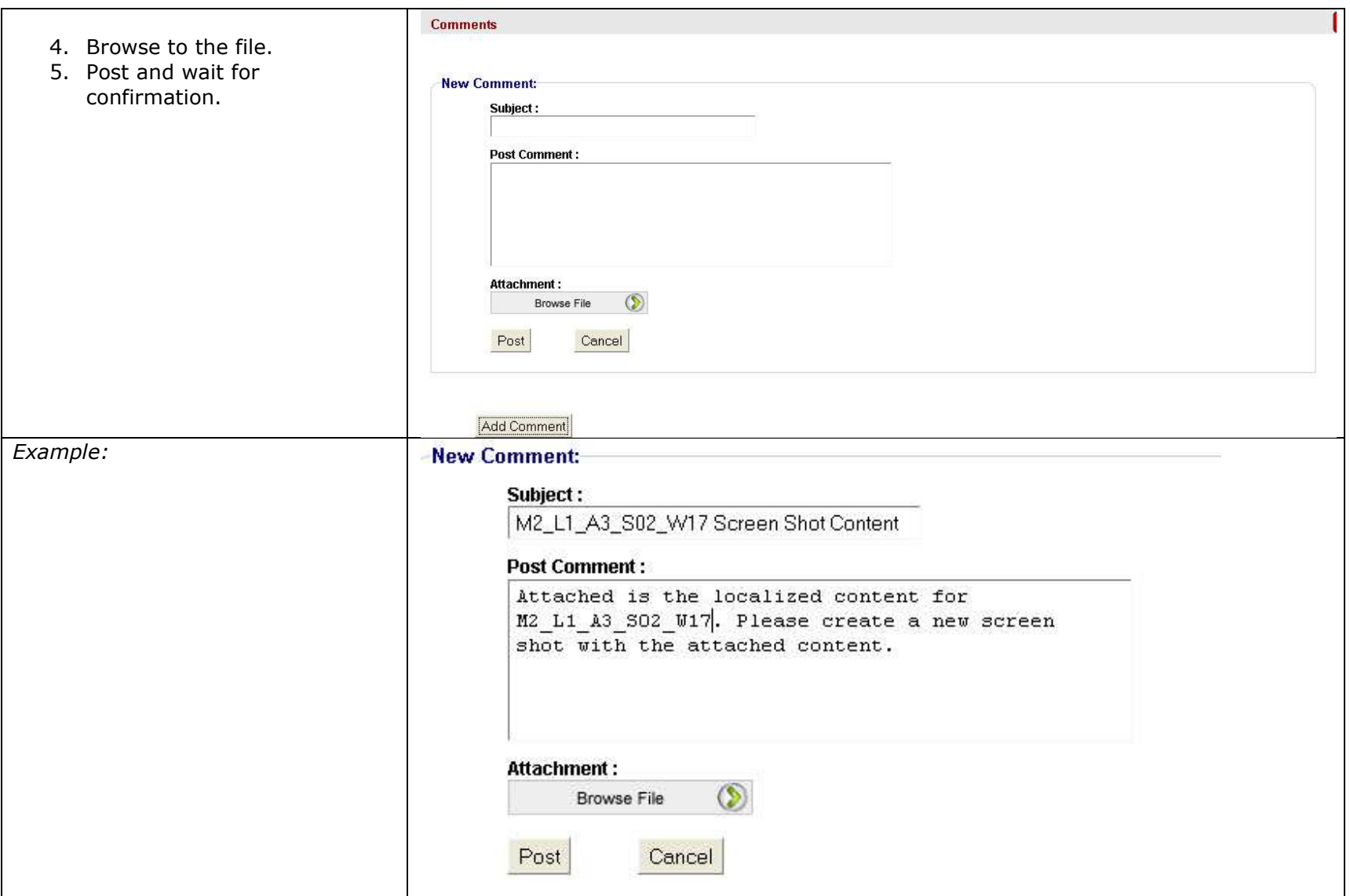

## **Viewing All Open Comments**

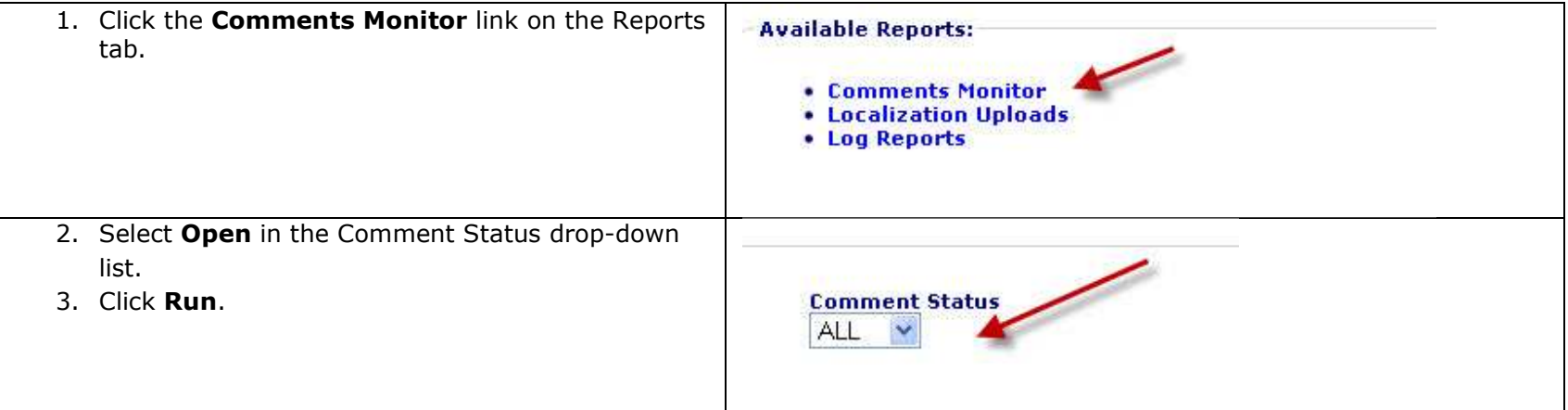

Comments have the following components:

- **Serial Number—**A unique number for each comment
- **Item Name—**Link to open the comment for full details
- **Subject—**Subject of the comment
- **Text—**Details of the comment
- **Attached File—**If a comment includes an attached file, it will be linked in this column
- **By—**User name
- **At—**Date and time
- **Status—**Open or closed

#### **An example comments report**

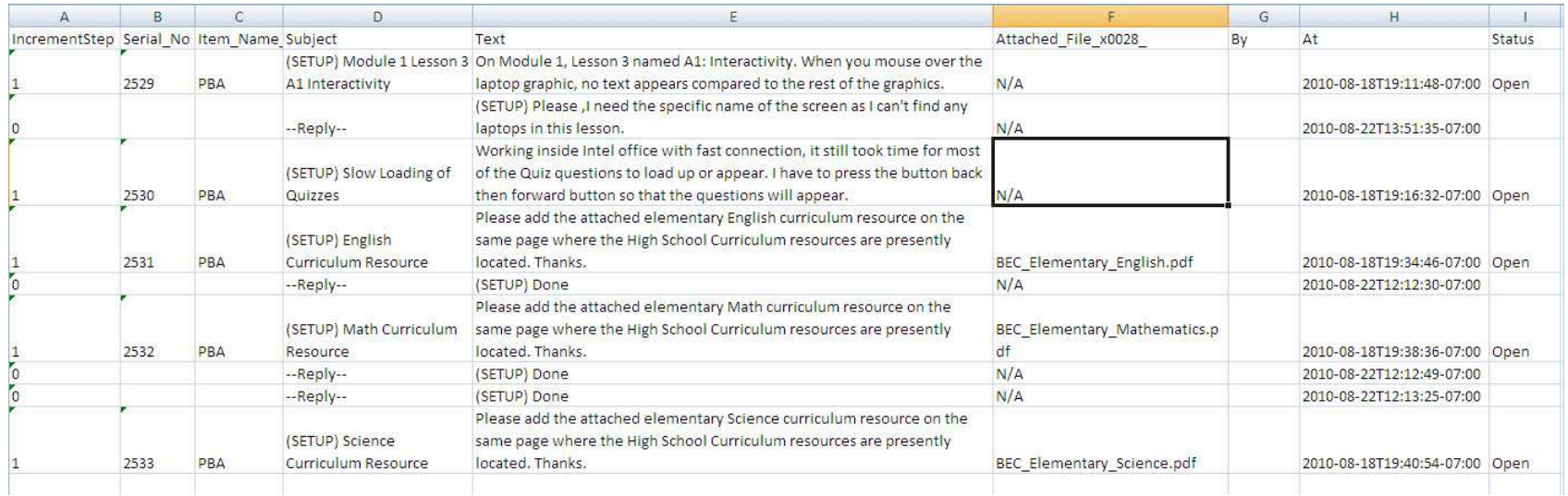

## **Replying to Comments**

**Note:** Do not open a new comment to reply to a developer question. Please follow the steps below to reply to a developer.

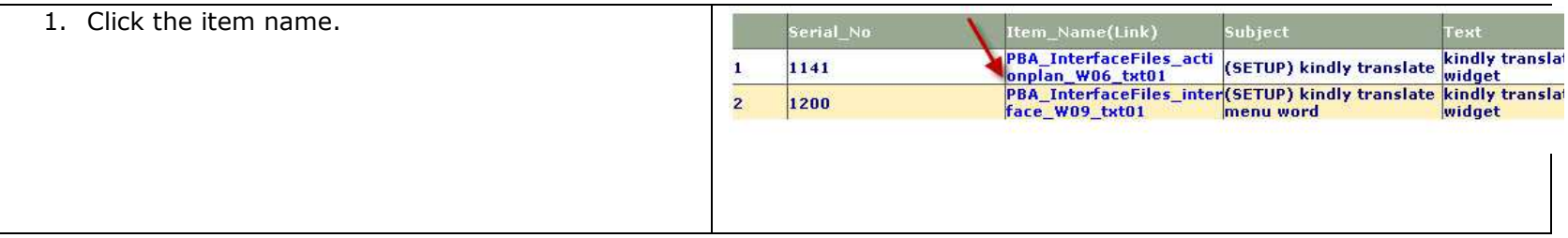

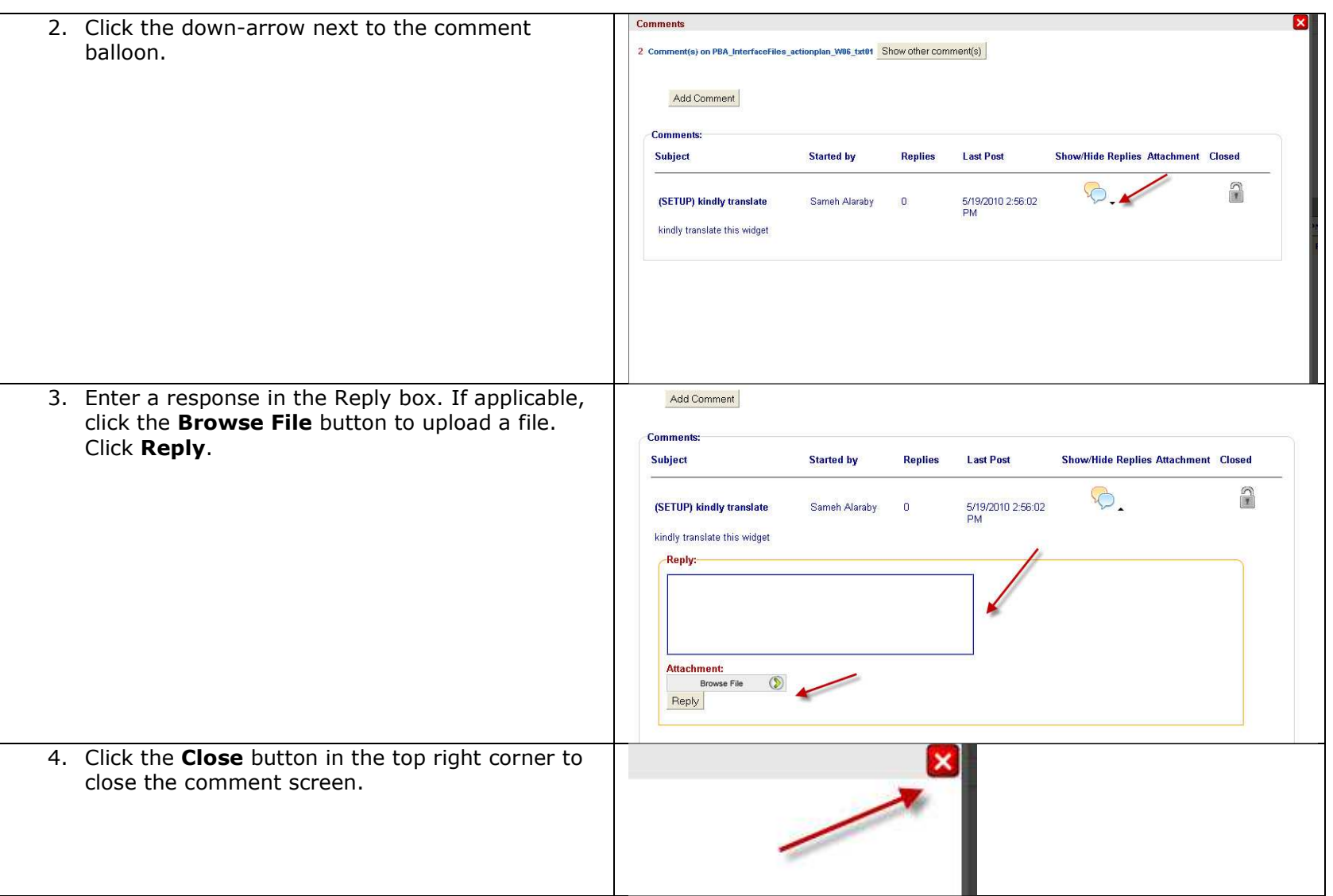

## **Closing Comments**

You can close a comment if the issue has been resolved or you added a comment in the wrong place and it needs to be deleted.

**Note**: You can only close comments you have opened. If the developer opened a comment, the developer is responsible for reviewing, approving, and closing the comment.

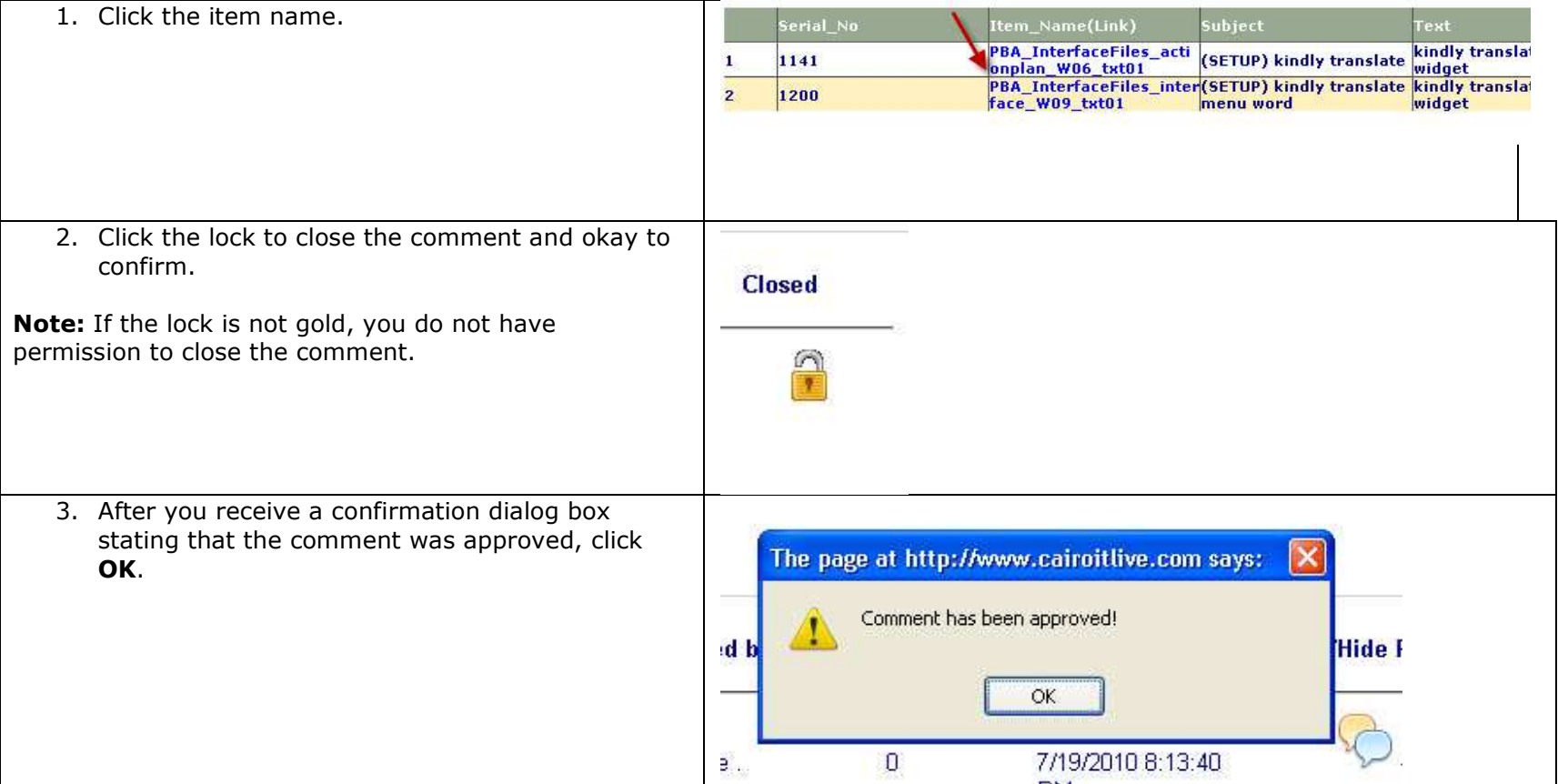

![](_page_48_Picture_38.jpeg)

## **Making Edits**

## **Making Text Changes**

 1. Navigate to the module, lesson, activity, or widget to make a text change. **Full Element Name O E-PBA(Indonesian) O** InterfaceFiles  $0 \square$ m00  $\circ \circledcirc$ m01  $O$   $O$   $100$  $O$   $O$   $101$  $\circ$  2102  $O$   $O$  a01  $O$ a02  $O$   $\ominus$  a03  $\circ \geqslant_{501}$ img01 img02 img03  $\Box$  WO1  $\bigcirc$  W02  $\n **W03**\n$  $\sqrt{2}$  W04  $W05$ **EW06**  $\n **W07**\n$ **EW08** W09

![](_page_50_Picture_49.jpeg)

#### **Replacing Image and Narration Files**

You have two options for replacing image and audio files:

- **Option 1—**Upload an image or audio file with the correct file name
- **Option 2—**Upload a new image or audio without the correct file name and manually assign it to the widget

#### **Option 1: Upload an Image or Audio File with the Correct File Name**

![](_page_51_Picture_30.jpeg)

![](_page_52_Picture_21.jpeg)

![](_page_53_Picture_42.jpeg)

![](_page_54_Picture_35.jpeg)

#### **Option 2: Upload a New Image or Audio without the Correct File Name and Manually Assign It to the Widget**

![](_page_54_Picture_36.jpeg)

![](_page_55_Picture_42.jpeg)

![](_page_56_Picture_16.jpeg)

![](_page_57_Picture_51.jpeg)

## **Understanding Log Reports**

**Available Reports:** 

- Comments Monitor
- . Localization Uploads
- . Localization Updates
- Log Reports

A log report is used to view user activity in a course in CAMP. A user can select individual activities or all activities. Activities include:

- Add comment
- Attach file with comment
- Add reply
- Attach file with reply
- Close comment
- Update text
- Update audio file
- Update Image file
- Runtime errors when updating (text, image and audio)
- Upload files
- Update resource file

![](_page_58_Picture_77.jpeg)